**HDLC-ETH**

**Serial Ethernet Converter**

**Rev. Dec 20, 2017**

# **HDLC-ETH**

**Datasheet**

**Email: yacer@yacer.cn Website: [www.yacer.cn](http://www.yacer.cn/)**

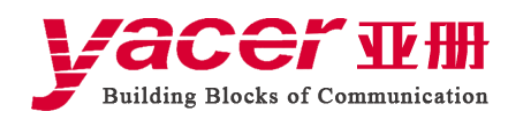

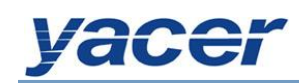

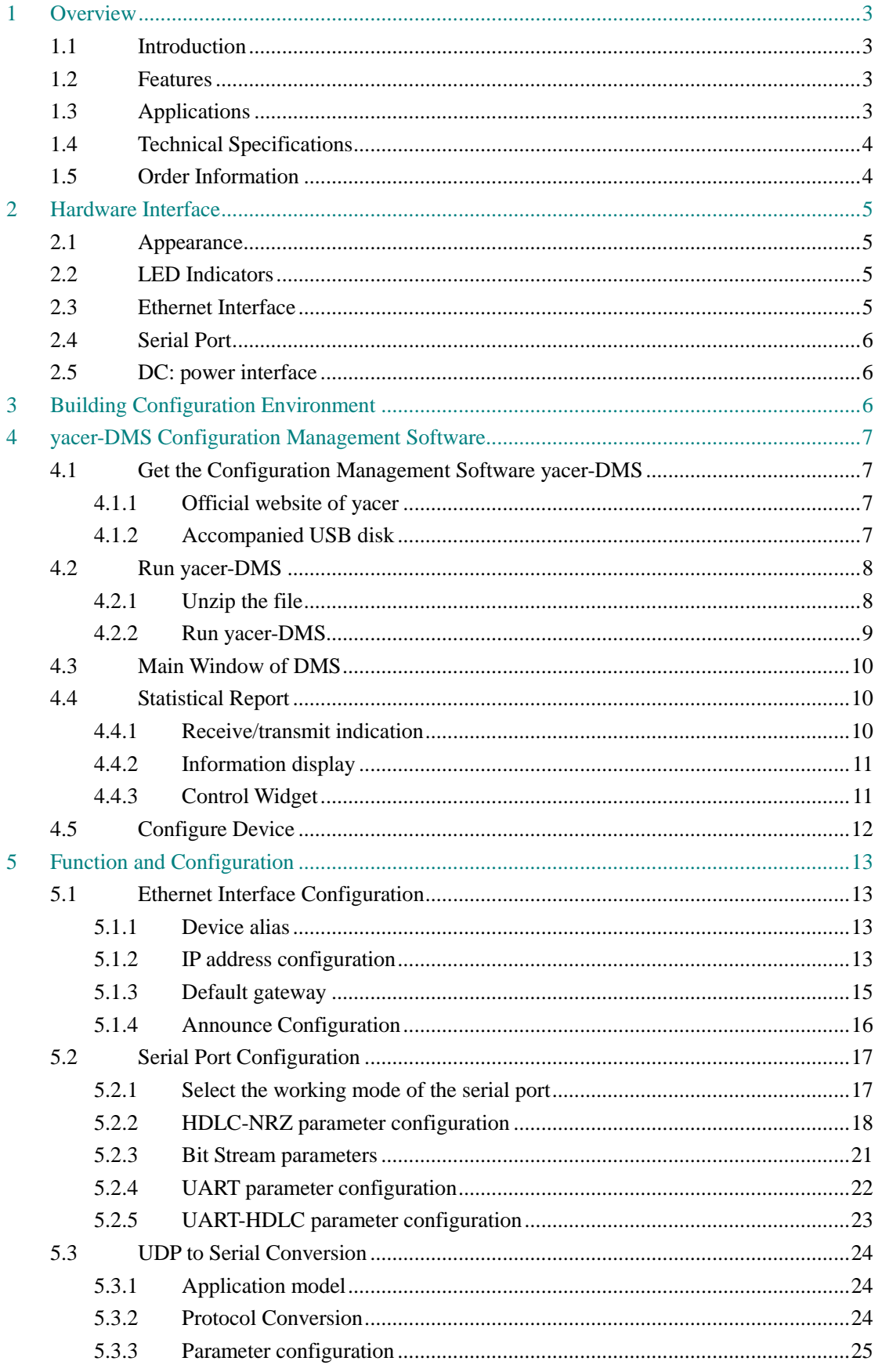

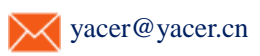

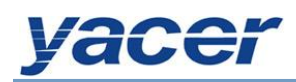

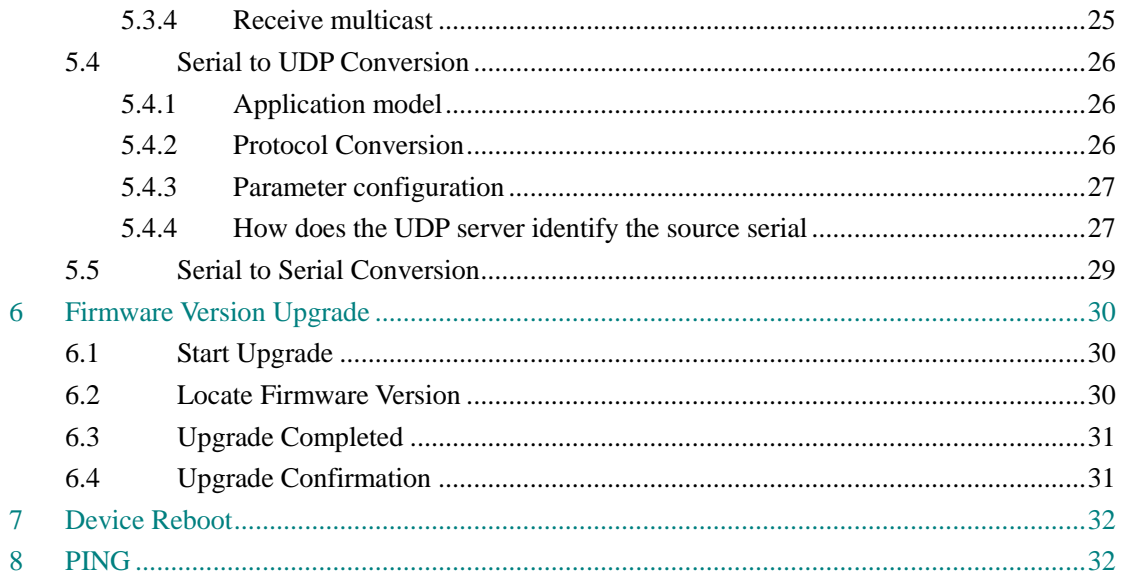

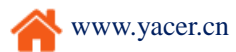

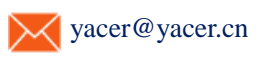

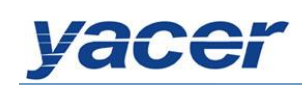

# <span id="page-3-0"></span>**1 Overview**

## <span id="page-3-1"></span>**1.1 Introduction**

The Yacer HDLC-ETH protocol converter, provides dual or quad RS-232 synchronous & asynchronous serial ports, dual 10/100M Ethernet interface to achieve the protocol conversion between the serial port and the Ethernet interface.

Small footprint, +12V power supply, industrial wide temperature.

## <span id="page-3-2"></span>**1.2 Features**

- Dual 10/100M Ethernet interface, with support for the Ethernet switching, VLAN and dual-IP functions
- Dual or quad RS-232 synchronous & asynchronous serial ports
- Full-duplex, with the baud rate up to 250 Kbps
- Support for the synchronous HDLC protocol, asynchronous UART
- 15KV ESD protection
- +12V power supply
- Industrial wide temperature

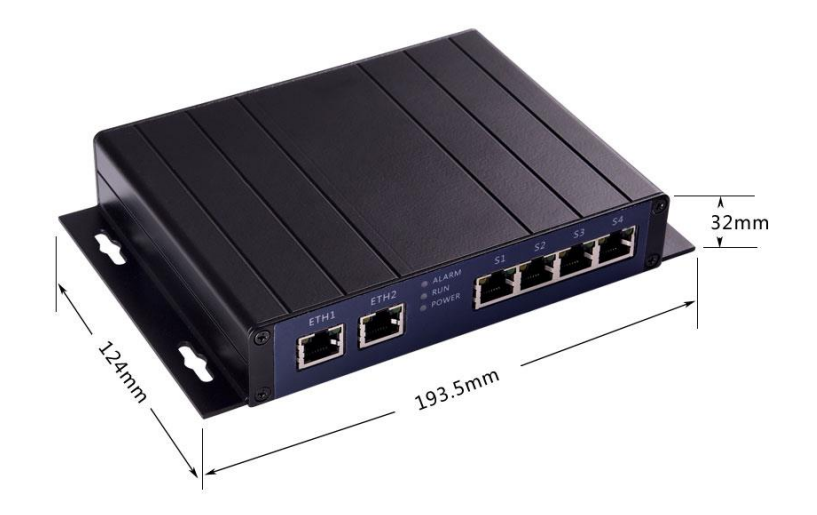

## <span id="page-3-3"></span>**1.3 Applications**

- Secondary Surveillance Radar (SSR), ADS-B data communication
- Air Traffic Management (ATM)
- Air Traffic Control (ATC)
- Synchronous & Asynchronous serial communication and conversion
- Embedded application

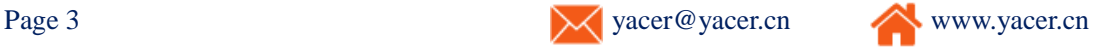

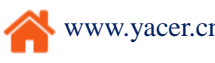

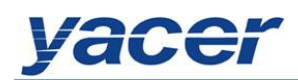

# <span id="page-4-0"></span>**1.4 Technical Specifications**

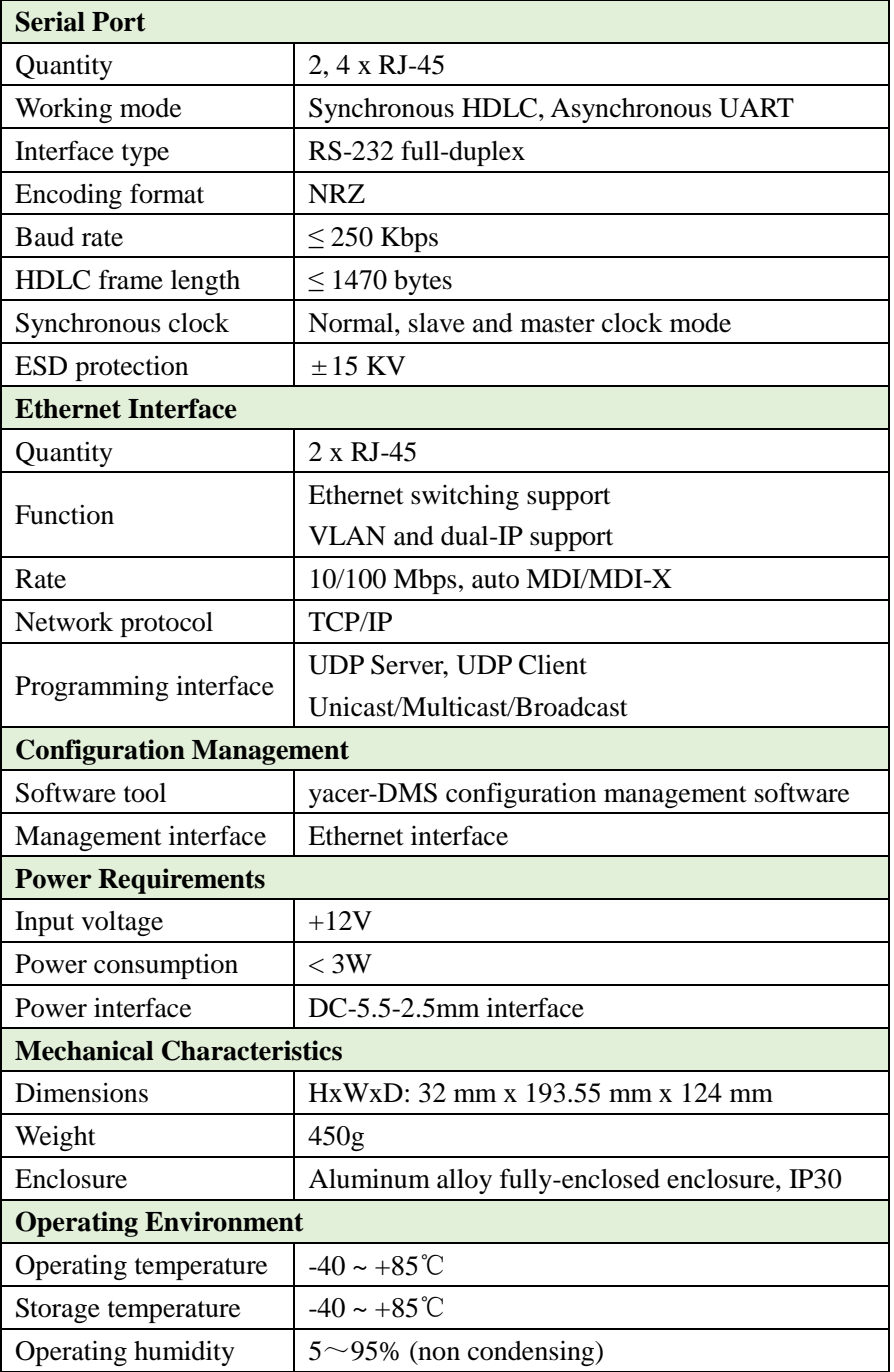

## <span id="page-4-1"></span>**1.5 Order Information**

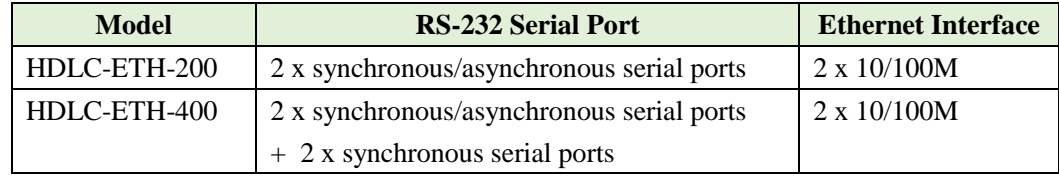

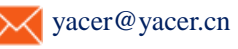

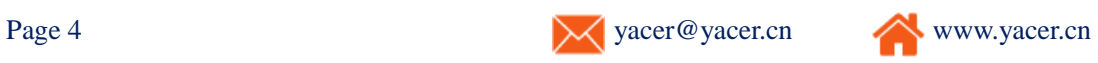

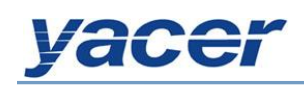

# <span id="page-5-0"></span>**2 Hardware Interface**

## <span id="page-5-1"></span>**2.1 Appearance**

Quad serial interfaces (S1~S4) and dual Ethernet interfaces (ETH1, ETH2) are located on the front side of the product while the DC power interface is located on the back side.

The serial port and Ethernet interface both adopt the RJ-45 connector.

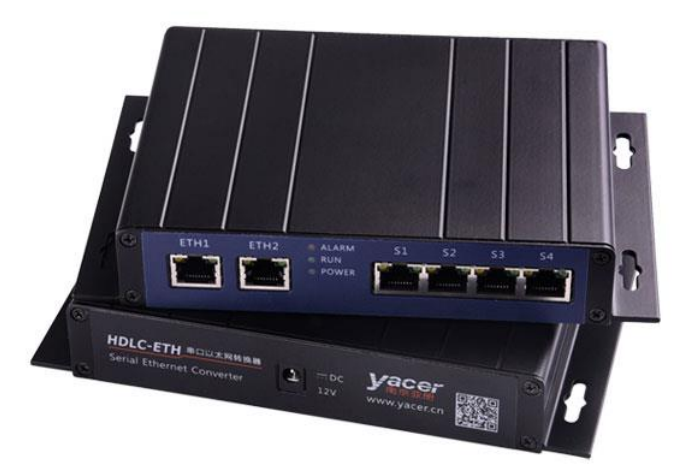

## <span id="page-5-2"></span>**2.2 LED Indicators**

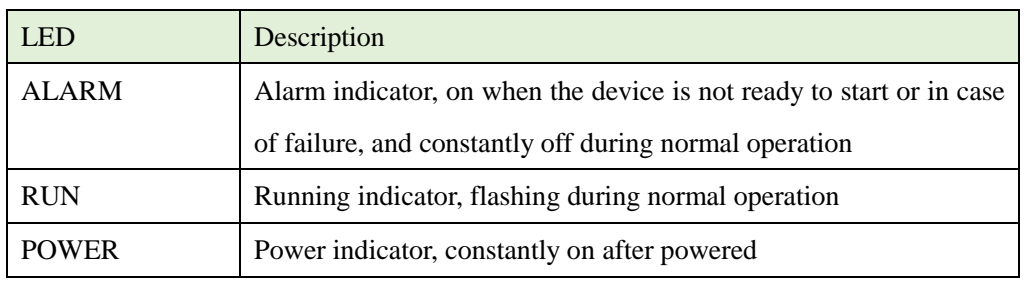

## <span id="page-5-3"></span>**2.3 Ethernet Interface**

The dual 10/100M Ethernet RJ-45 interface supports for auto MDI/MDIX. Ethernet switching, VLAN and dual-IP support.

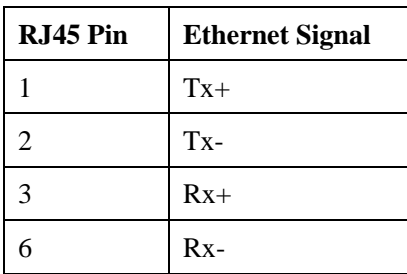

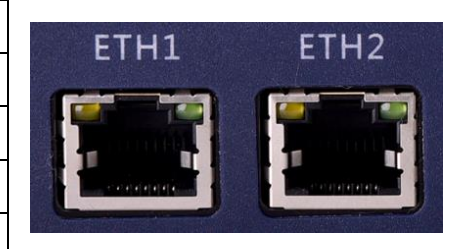

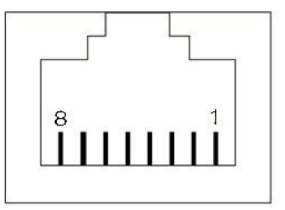

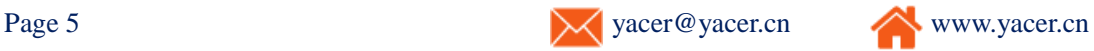

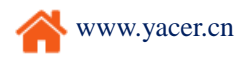

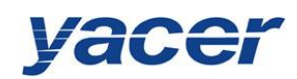

## <span id="page-6-0"></span>**2.4 Serial Port**

With the RJ-45 connector, it provides dual or quad RS-232 synchronous/asynchronous serial ports with support for the HDLC protocol. Each RJ45 is provided with two indicators; the yellow light flashing indicates data transmission while the green light flashing indicates data receiving.

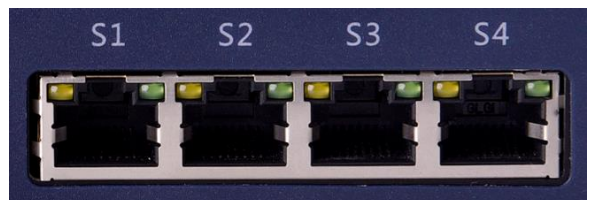

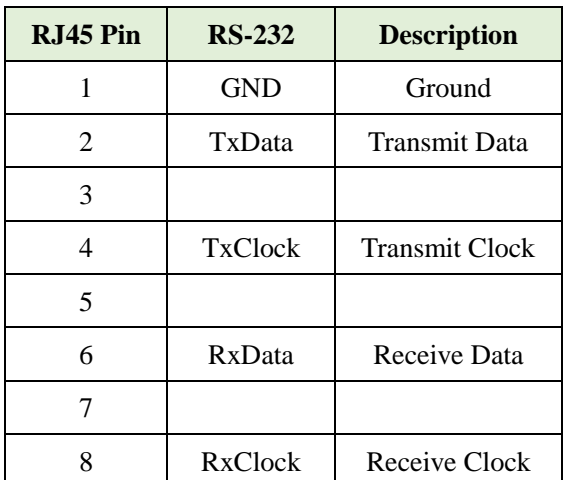

## <span id="page-6-1"></span>**2.5 DC: power interface**

HDLC-ETH operates with the +12V DC power supply.

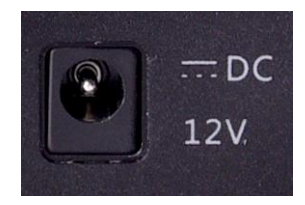

# <span id="page-6-2"></span>**3 Building Configuration Environment**

Connect the management computer and HDLC-ETH over the network cable, as shown

below.

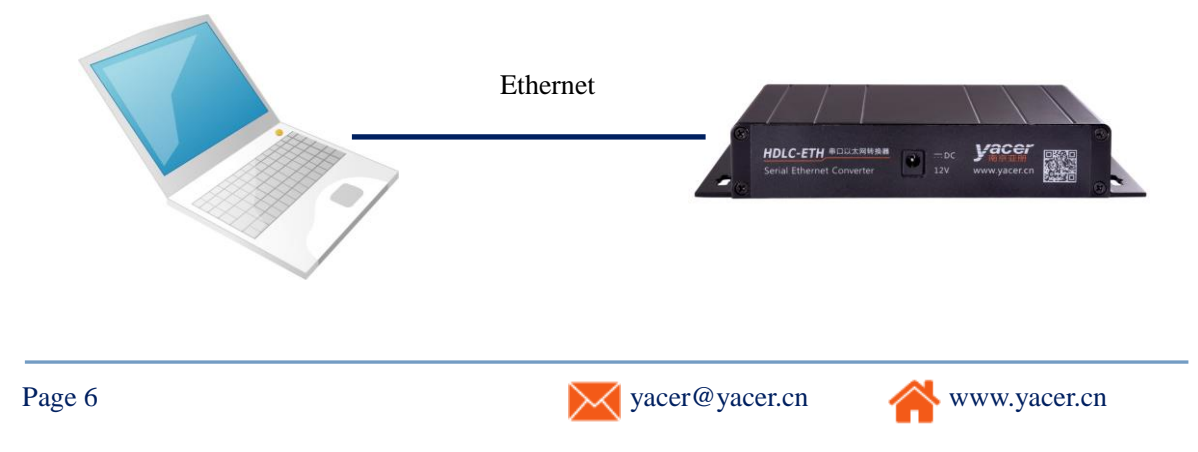

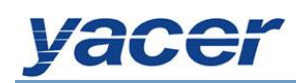

# <span id="page-7-0"></span>**4 yacer-DMS Configuration Management Software**

## <span id="page-7-1"></span>**4.1 Get the Configuration Management Software yacer-DMS**

#### <span id="page-7-2"></span>**4.1.1 Official website of yacer**

Visit the official website of yacer [http://en.yacer.cn](http://en.yacer.cn/) to enter the "Tools" channel, and open the yacer-DMS software page to download the latest version of the software.

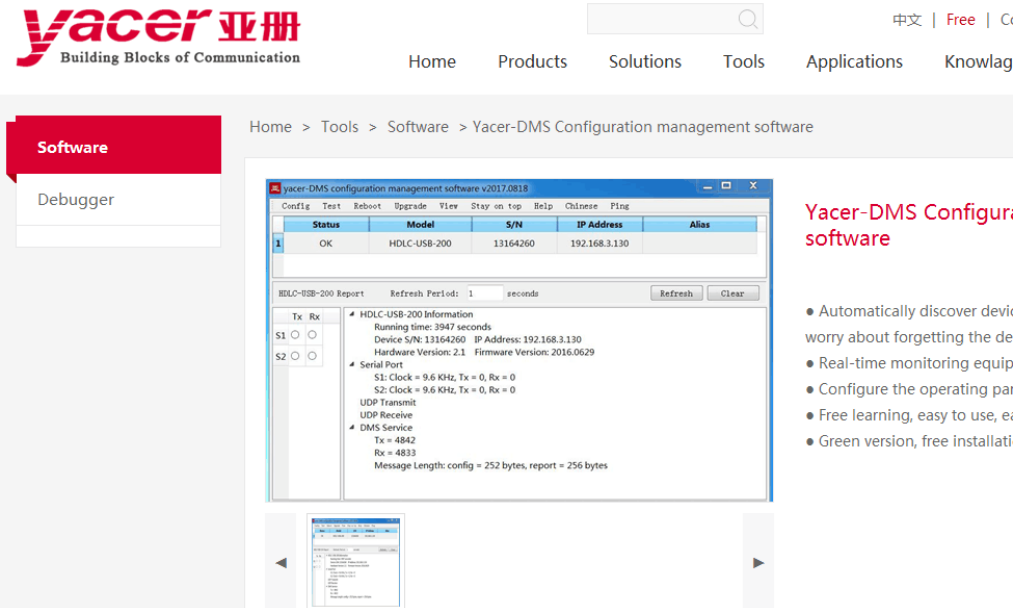

#### <span id="page-7-3"></span>**4.1.2 Accompanied USB disk**

Insert the accompanied USB disk to the PC, open it and double-click to enter the "Tools" folder.

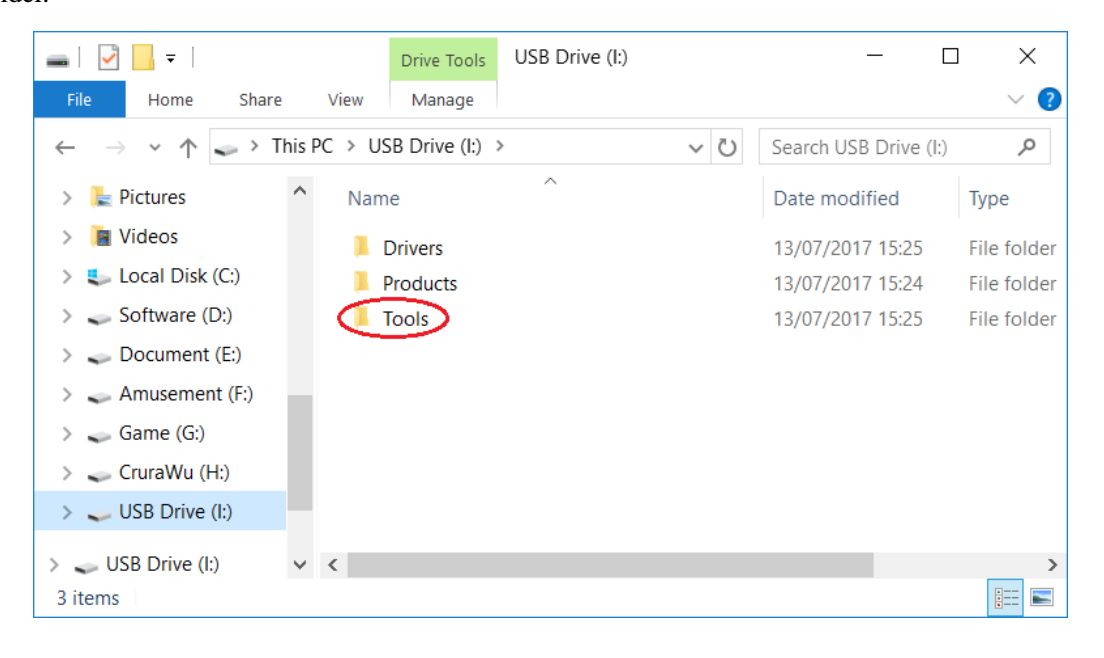

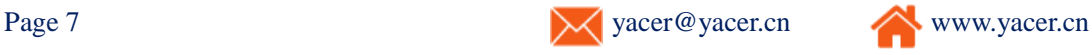

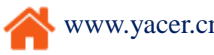

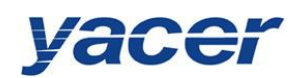

## <span id="page-8-0"></span>**4.2 Run yacer-DMS**

#### <span id="page-8-1"></span>**4.2.1 Unzip the file**

After getting the yacer-DMS.zip compressed file, first unzip it. Compressed Folder Tools Tools  $\Box$  $\times$ Home Share Extract View  $\checkmark$  $\overline{2}$  $\leftarrow$   $\rightarrow$   $\sim$   $\uparrow$   $\Box$  > This PC > USB Drive (I:) > Tools > v U Search Tools م **P** Documents  $\wedge$ Name Date modified Type Si **L** Downloads yacer-DMS 17 15:15 Compressed (zipp... **Music** Open Open in new window  $\blacktriangleright$  Pictures **N** Videos Extract All...  $\blacksquare$  Local Disk (C:) Pin to Start Software (D:) 通过QQ发送到 Document (E:) Open with... Amusement (F:)  $\overline{\phantom{0}}$ Send to  $\blacktriangleright$  Game (G:) CruraWu (H:) Cut Copy  $\sim$  USB Drive (l:) Create shortcut USB Drive (l:) Delete Network Rename • Homegroup Properties  $\vee$   $\leq$ E 1 item | 1 item selected 20.6 MB

With the Extract Compressed Folder dialog box popping up, set the path for saving extracted files in the box and click on the "Extract" button once set up.

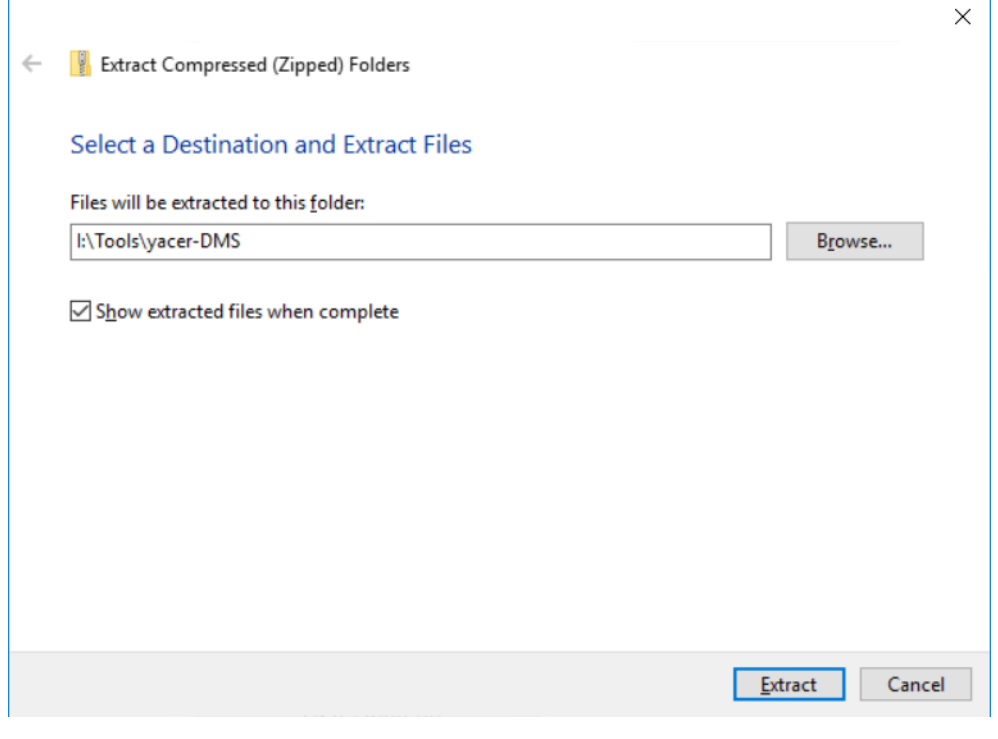

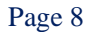

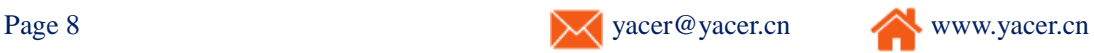

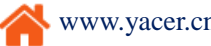

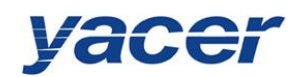

#### <span id="page-9-0"></span>**4.2.2 Run yacer-DMS**

Locate the decompressed folder according to the path for extracting the compressed files and click on it.

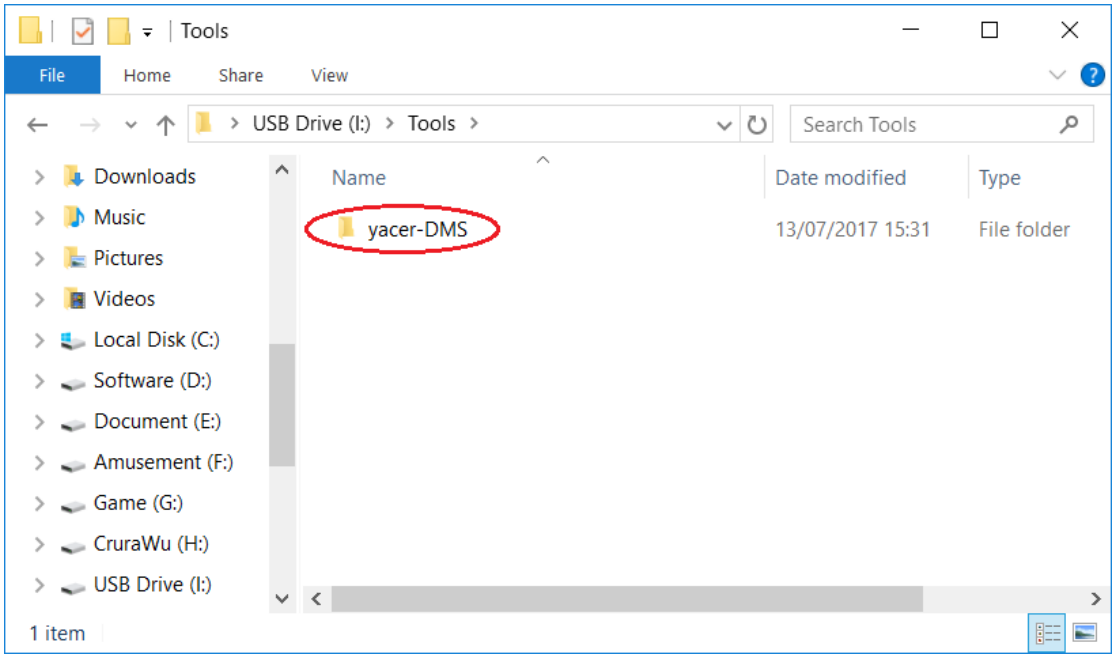

Locate the yacer-DMS.exe file under directory and double-click on this file to run the configuration software.

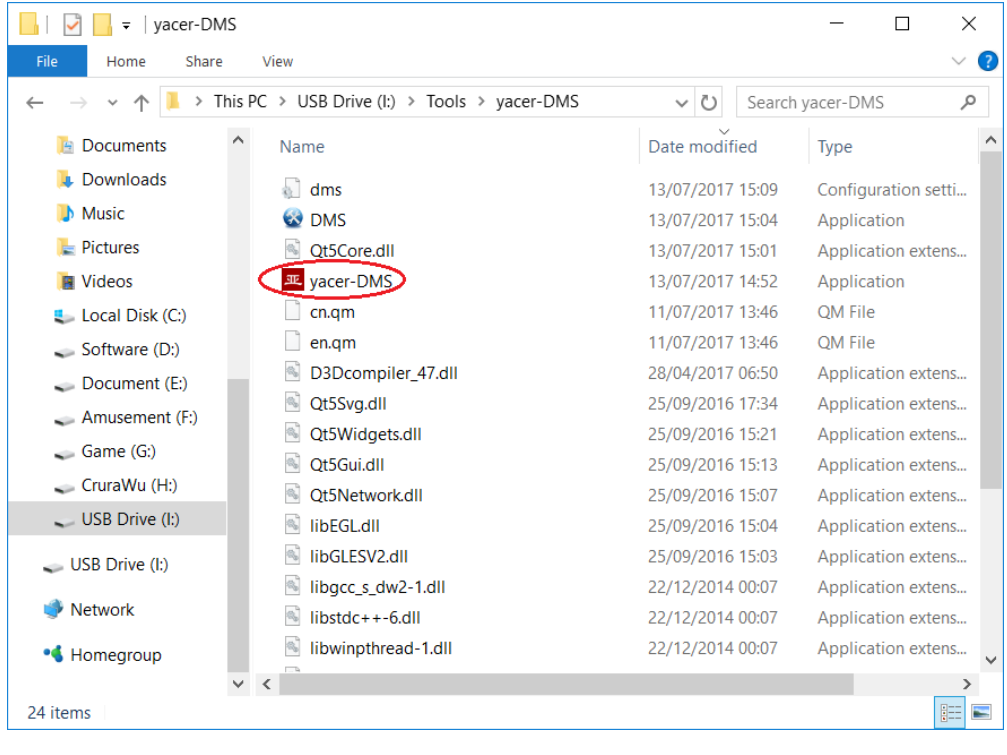

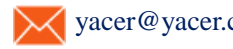

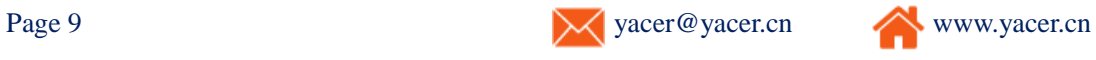

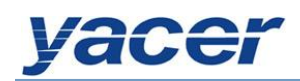

## <span id="page-10-0"></span>**4.3 Main Window of DMS**

Below is the main window of the configuration management software yacer-DMS, including

three parts:

- Toolbar: Function operation buttons
- Device List: Displaying the basic information and running status of the on-line device
- Statistical Report: Displaying the receive/transmit indication & statistics, and device details of the specified device

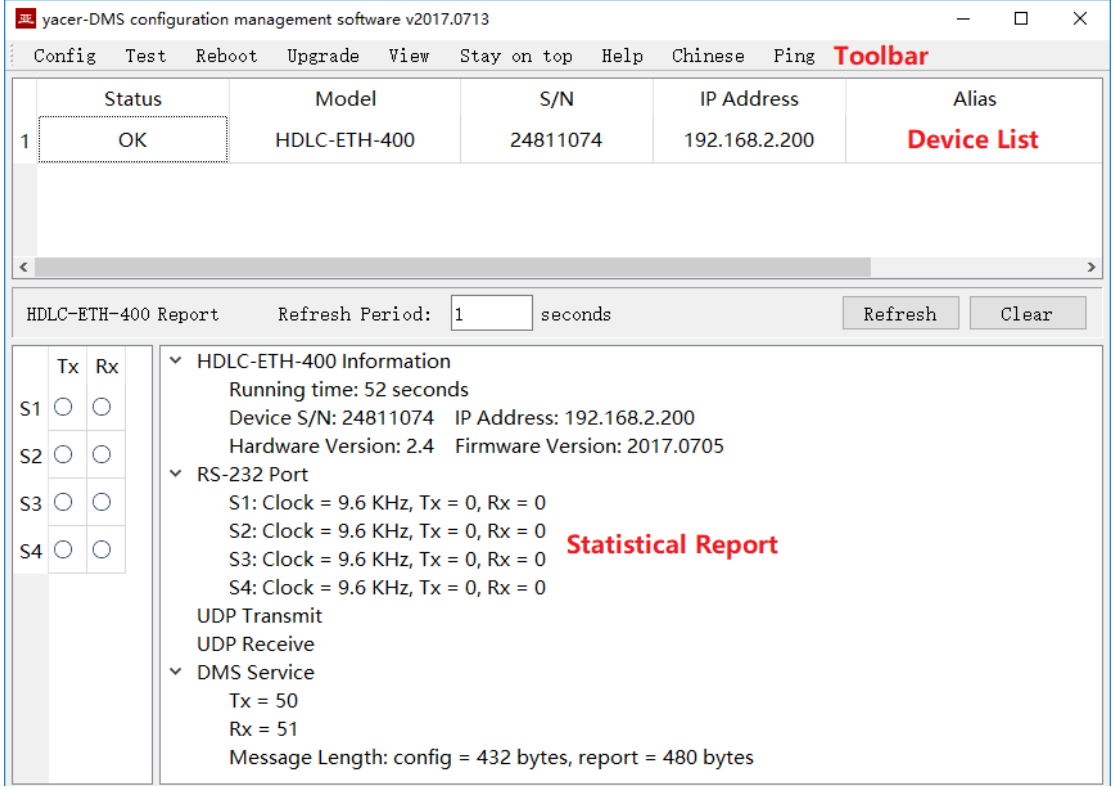

## <span id="page-10-1"></span>**4.4 Statistical Report**

#### <span id="page-10-2"></span>**4.4.1 Receive/transmit indication**

Transmit: Each time the corresponding serial port transmits one frame data, the transmit indicator flashes once.

Receive: Each time the corresponding serial port receives one frame data, the receive indicator flashes once.

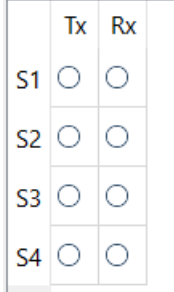

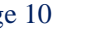

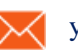

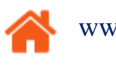

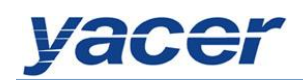

## <span id="page-11-0"></span>**4.4.2 Information display**

The information display area is located on the right side of the statistical report, showing the following contents:

- Device Information: Running time, serial number, IP address, version number
- Serial Port: Receive/transmit statistics of all serial ports
- UDP Transmit: Displaying the relevant transmitted packets of the UDP Client for each enabled serial port to UDP entry
- UDP Receive: Displaying the relevant received packets of the UDP Server for each enabled UDP to serial port entry
- DMS Service: Displaying the information receive/transmit statistics of the configuration management between the device and the configured management computer

```
\times HDLC-ETH-400 Information
      Running time: 52 seconds
      Device S/N: 24811074 IP Address: 192.168.2.200
      Hardware Version: 2.4 Firmware Version: 2017.0705
× RS-232 Port
     S1: Clock = 9.6 KHz, Tx = 0, Rx = 0
     S2: Clock = 9.6 KHz, Tx = 0, Rx = 0S3: Clock = 9.6 KHz, Tx = 0, Rx = 0
     S4: Clock = 9.6 KHz, Tx = 0, Rx = 0
  UDP Transmit
  UDP Receive
▶ DMS Service
     Tx = 50Rx = 51Message Length: config = 432 bytes, report = 480 bytes
```
#### <span id="page-11-1"></span>**4.4.3 Control Widget**

The statistical report includes the following control widgets:

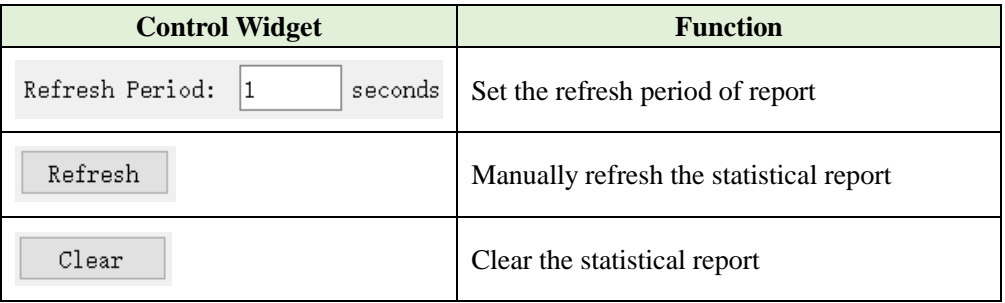

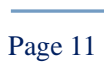

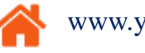

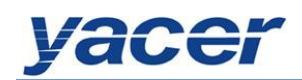

## <span id="page-12-0"></span>**4.5 Configure Device**

Click on the  $\overline{\text{Config}}$  button on the toolbar or double-click on the specified device in the device list; yacer-DMS pops up the configuration dialog. According to the interface and function, the dialog divides the configuration item into several configuration pages.

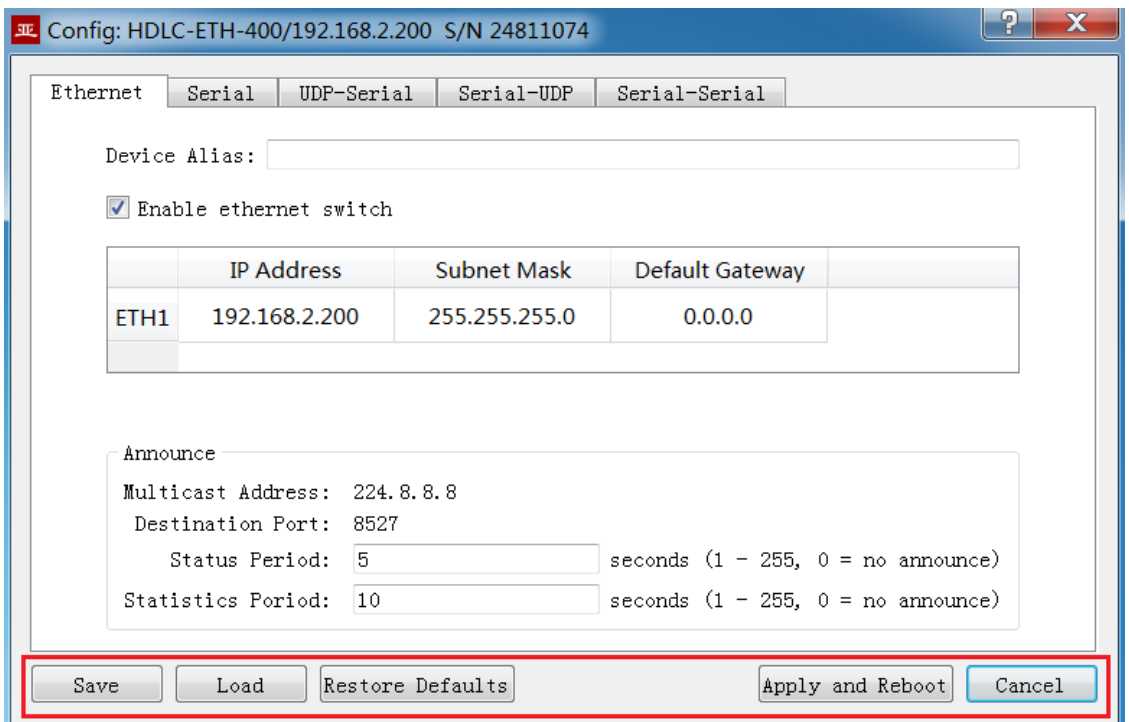

The following operation buttons are located at the bottom of the dialog:

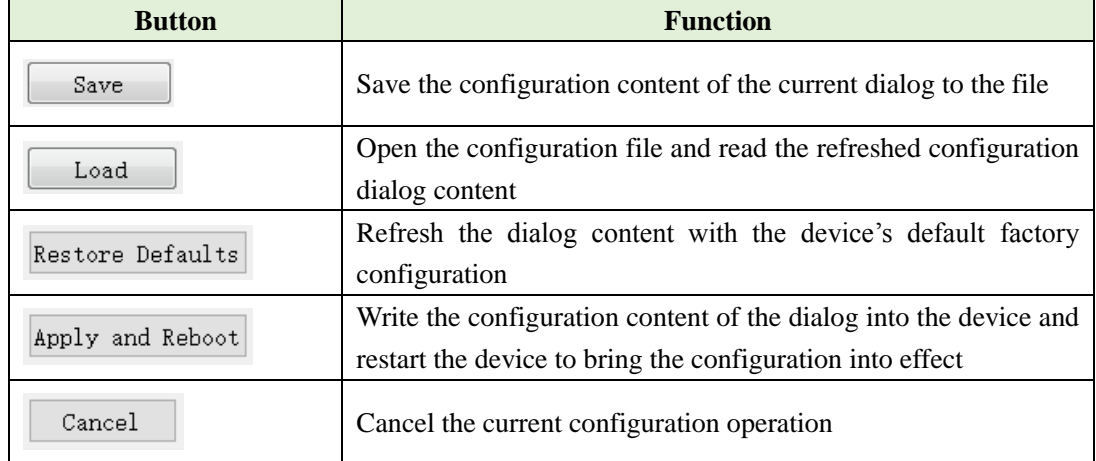

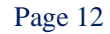

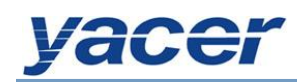

# <span id="page-13-0"></span>**5 Function and Configuration**

## <span id="page-13-1"></span>**5.1 Ethernet Interface Configuration**

#### <span id="page-13-2"></span>**5.1.1 Device alias**

It allows users to set an alias for the HDLC-ETH, thus adding description to the device or helping to remember the identification.

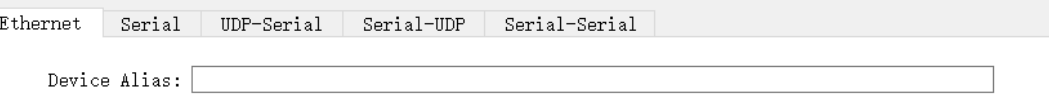

#### <span id="page-13-3"></span>**5.1.2 IP address configuration**

#### **5.1.2.1 Ethernet switching enable**

By default, check the  $\Box$  Enable ethernet switch checkbox to enable the built-in Ethernet switch, providing the Ethernet switching function between ETH1 and ETH2.

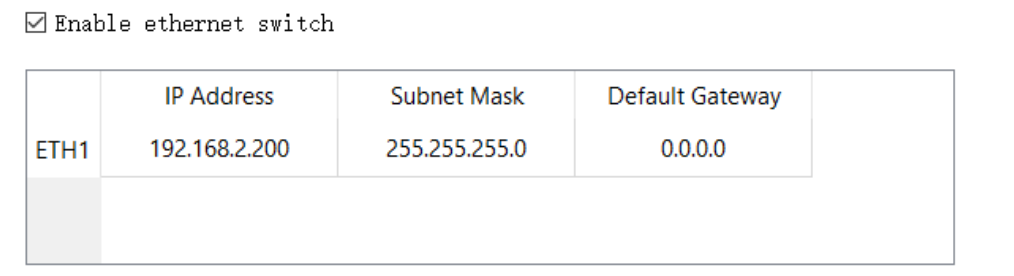

While the Ethernet switching function has been enabled, HDLC-ETH only has one IP address. The network function figure as follows:

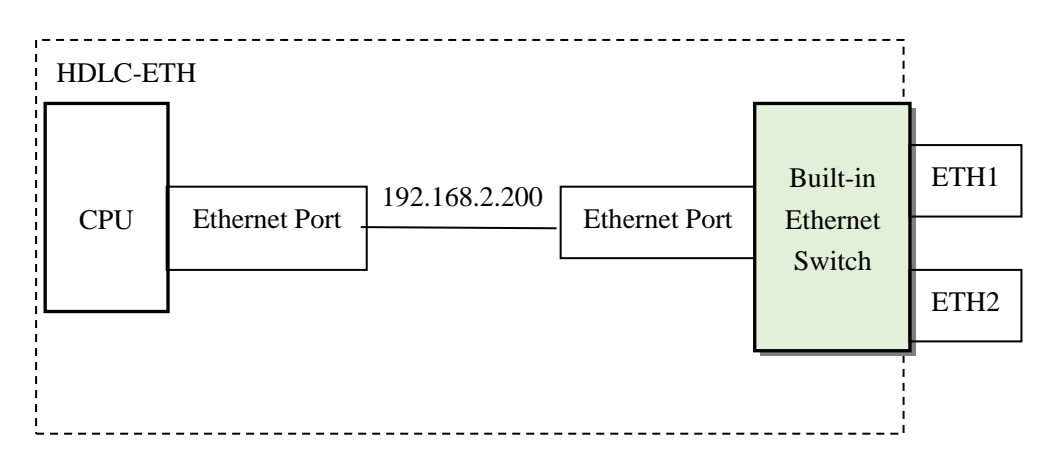

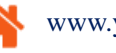

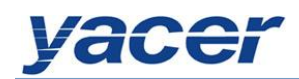

## **5.1.2.2 Dual IP configuration**

When the  $\square$  Enable ethernet switch checkbox is unchecked, ensure ETH1 and ETH2 are not on the same subnet for configuration as they have an independent IP address.

 $\Box$  Enable ethernet switch

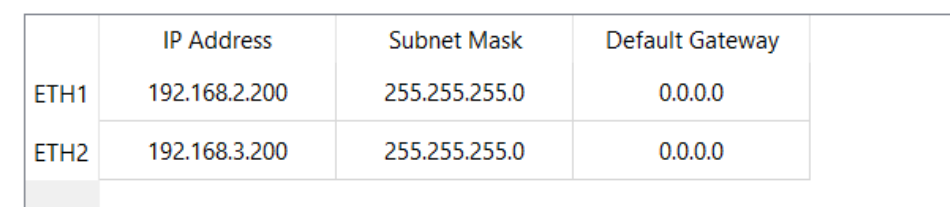

With the dual-IP function figure as follows, the HDLC-ETH is equivalent to a PC equipped with two network cards.

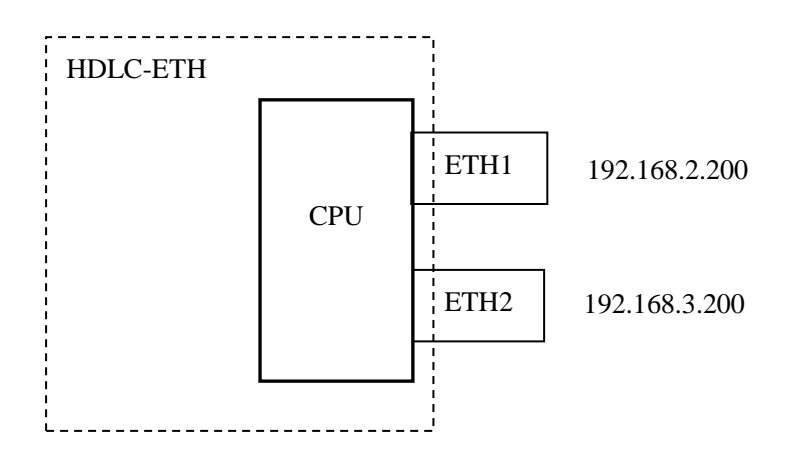

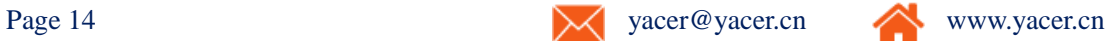

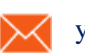

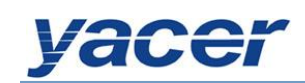

## <span id="page-15-0"></span>**5.1.3 Default gateway**

By default, the default gateway is 0.0.0.0, representing that there is no gateway configuration. If HDLC-ETH needs to communicate with the host on other subnet, it must rely on an external router. At this time, the HDLC-ETH's IP address must be on the same subnet with the IP address of the connected router port. Meanwhile, the IP address of router is set to the default gateway.

As shown below, the IP address of HDLC-ETH and remote PC is 192.168.2.200 and 192.168.5.100 respectively. As they do not belong to the same subnet, they must rely on the router for communication. HDLC-ETH and PC need to set the IP address of the connected router port to the default gateway of this device.

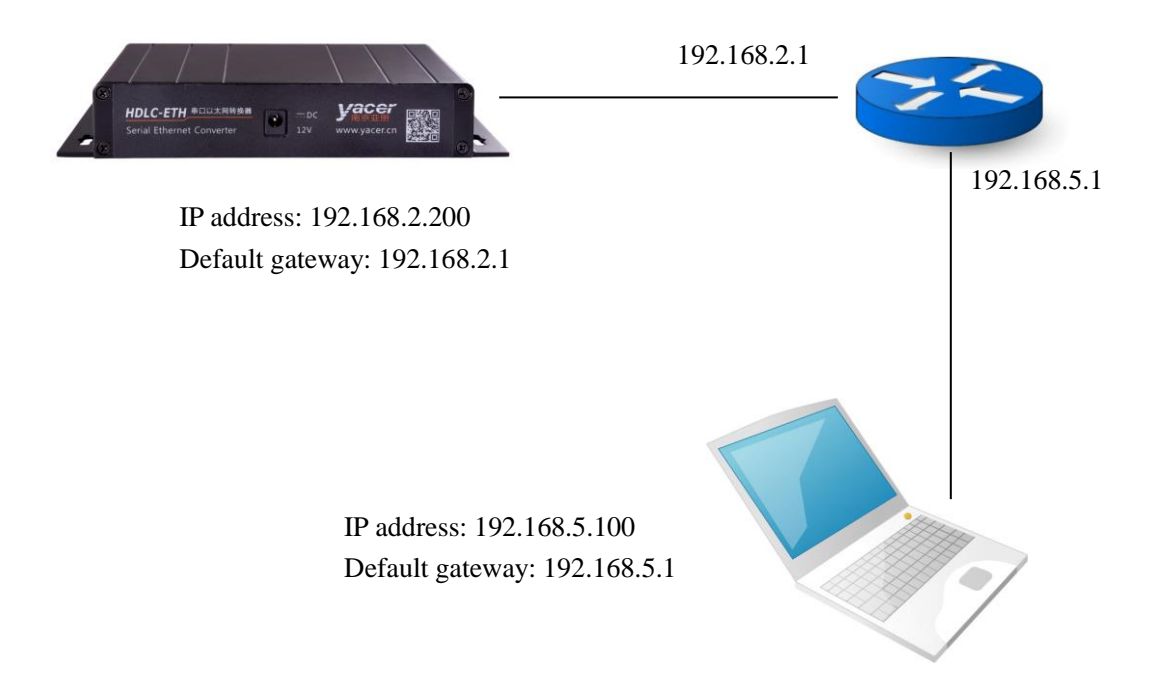

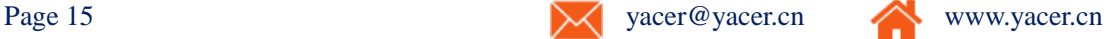

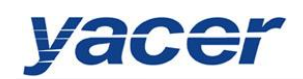

#### <span id="page-16-0"></span>**5.1.4 Announce Configuration**

HDLC-ETH can announce the notification data and provides the host computer with the serial card operation information and receive/transmit statistics of the data communication.

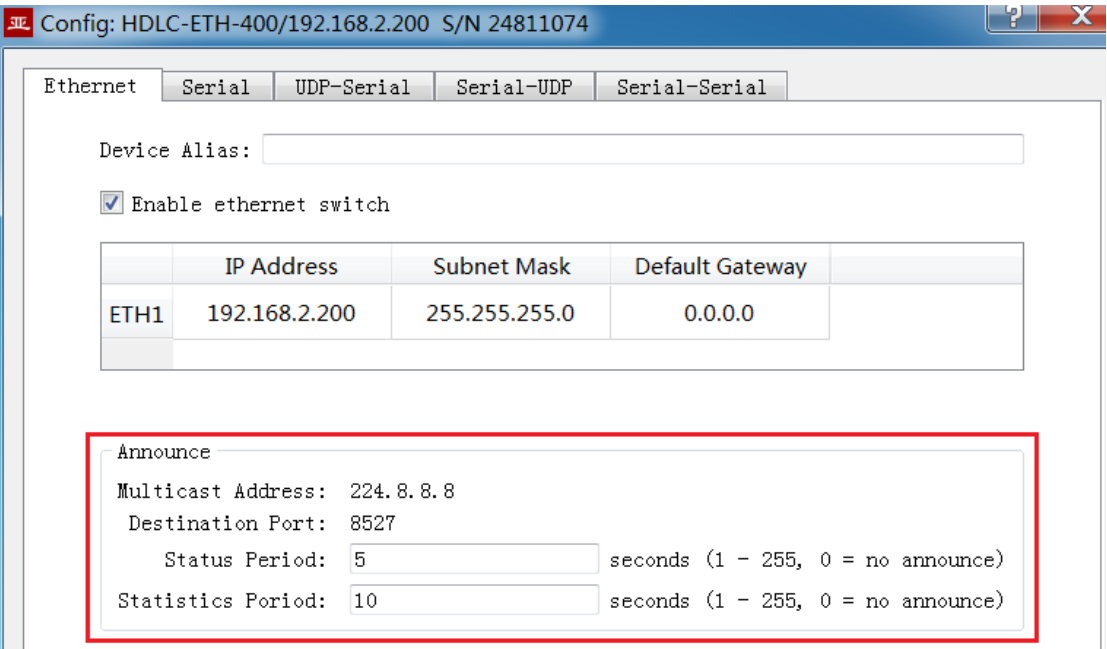

The announce setting includes the following parameters:

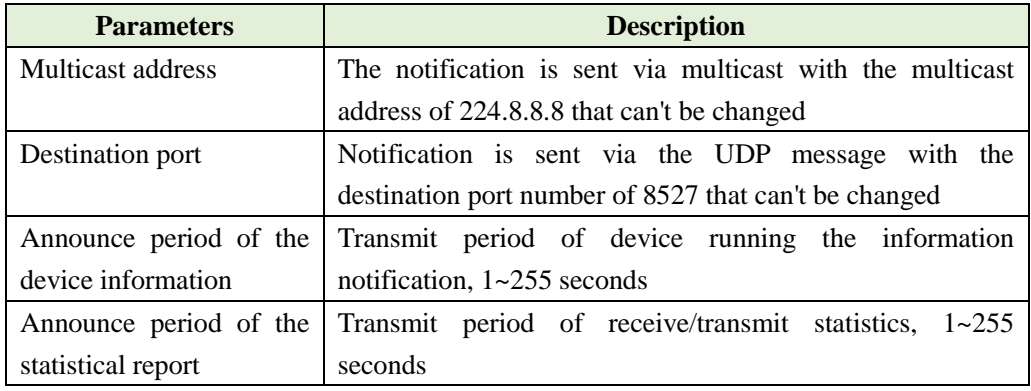

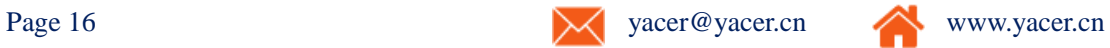

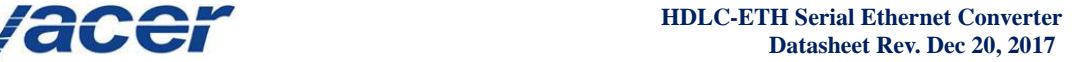

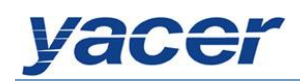

## <span id="page-17-0"></span>**5.2 Serial Port Configuration**

#### <span id="page-17-1"></span>**5.2.1 Select the working mode of the serial port**

Serial S1 and S2 are synchronous and asynchronous serial ports, with support for the synchronous and asynchronous working modes.

Other serial ports are synchronous, with support only for the synchronous working mode.

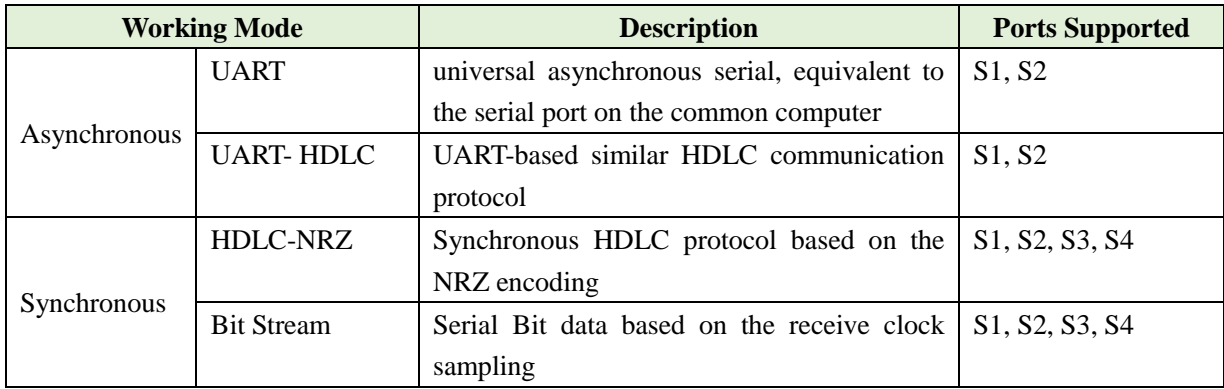

Users can select the desired working mode from the "working mode" combobox. Due to different parameter configuration of each working mode, contents of the "Others" cell will be adjusted automatically according to the determined working mode.

If further configuration of working parameters of the selected working mode is required, mouse double-click on the "Others" cell to pop up the parameter configuration dialog.

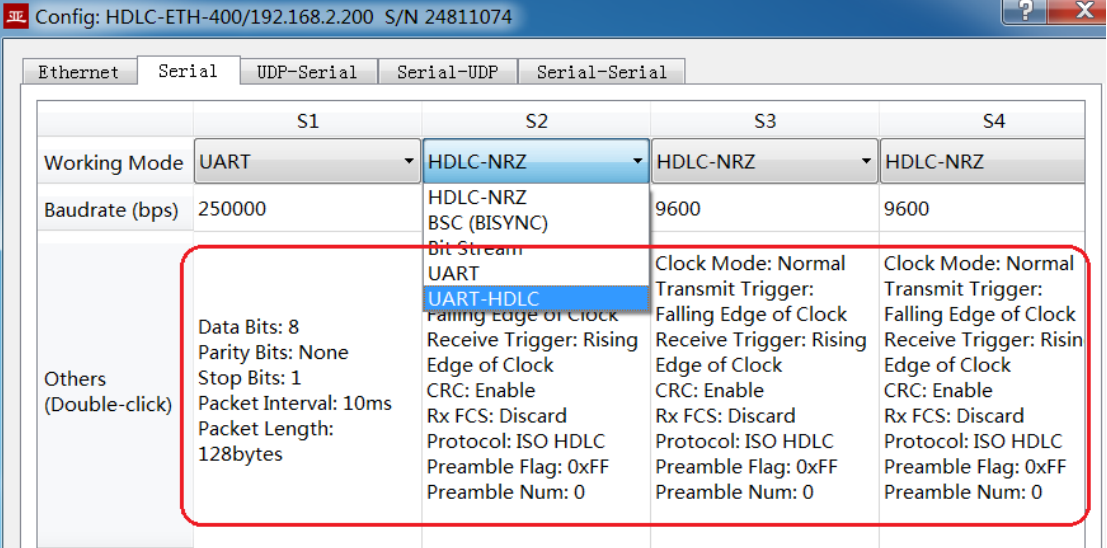

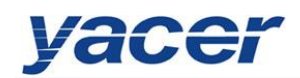

#### <span id="page-18-0"></span>**5.2.2 HDLC-NRZ parameter configuration**

HDLC-NRZ is the common synchronous working mode, which is mainly used for the secondary surveillance radar and ADS-B data communication in the air traffic control (ATC) and air traffic management (ATM) fields.

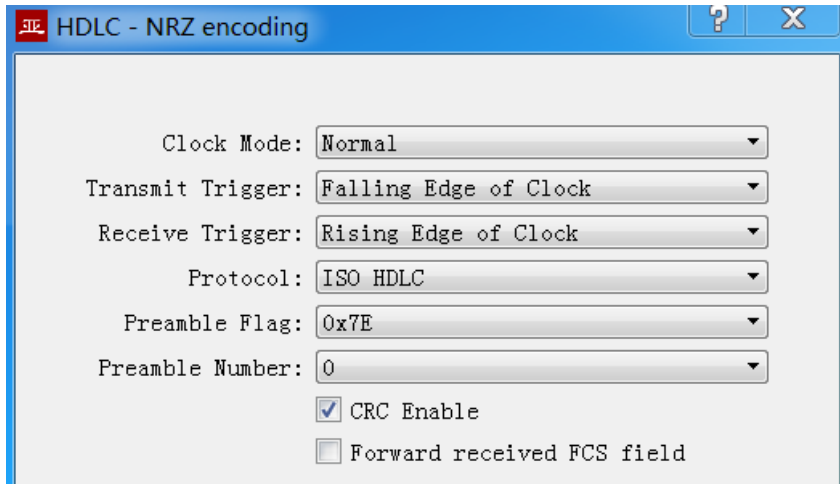

#### **5.2.2.1 Clock mode**

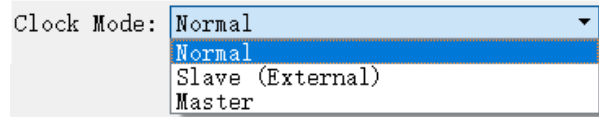

There are three clock modes for the synchronous serial port, normal, slave clock and master clock.

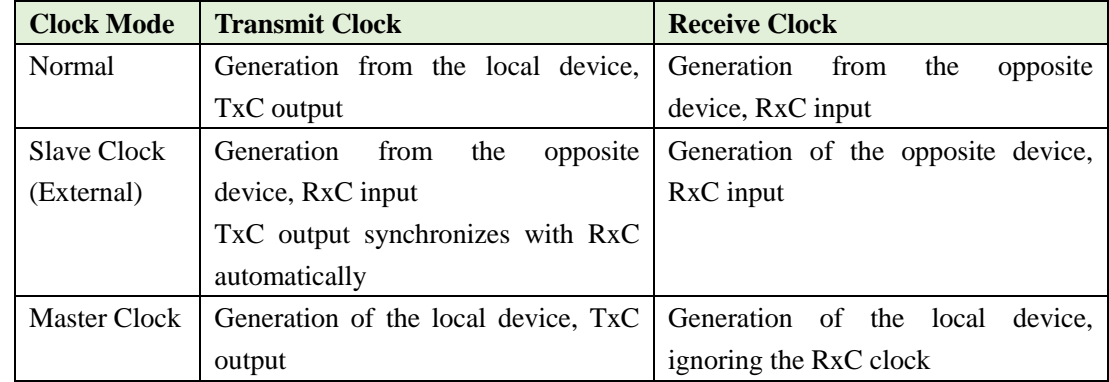

The slave clock mode is also called as the external clock working mode. When the opposite device is the DCE, HDLC-ETH is often configured as the slave clock mode and transmits data with the clock provided by the DCE, ensuring the data transmission across the whole network based a clock and avoiding packet loss concerns caused due to different clock sources.

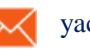

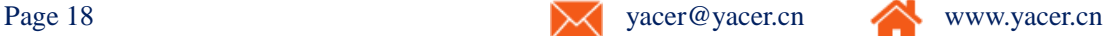

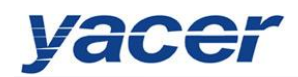

#### **5.2.2.2 Transmit trigger**

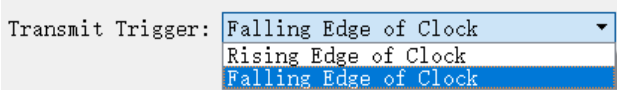

Transmit trigger defines the generation clock edge of the new data bit:

- Falling edge of clock: A new data bit is generated on the falling edge of clock
- Rising edge of clock: A new data bit is generated on the rising edge of clock

During the ATC communication, falling edge of clock is generally chosen to trigger the new data transmission. In some custom development applications, sometimes users will adopt the rising edge to trigger the new data transmission.

#### **5.2.2.3 Receive trigger**

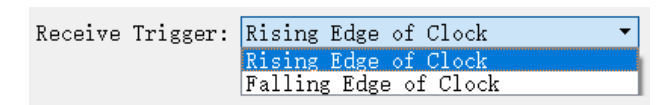

Receive trigger defines the sampling clock edge of the serial port receive data:

- Rising edge of clock: Data on the RxD line is read on the rising edge of the RxC signal
- Falling edge of clock: Data on the RxD line is read on the falling edge of the RxC signal

During the ATC communication, receive trigger must be configured as the rising edge of clock to ensure correct reading of data as it takes time to stabilize the new data that is triggered with the falling edge.

The local receive trigger configuration is determined according to the transmit trigger of the remote terminal device:

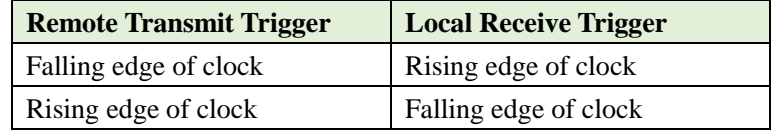

#### **5.2.2.4 Protocol**

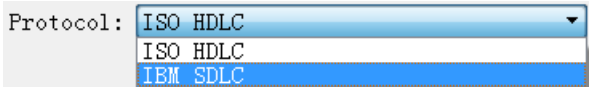

- ISO HDLC: ISO HDLC protocol standard
- IBM SDLC: SDLC protocol standard

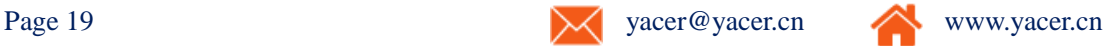

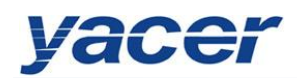

#### **5.2.2.5 Leading Sign and Number**

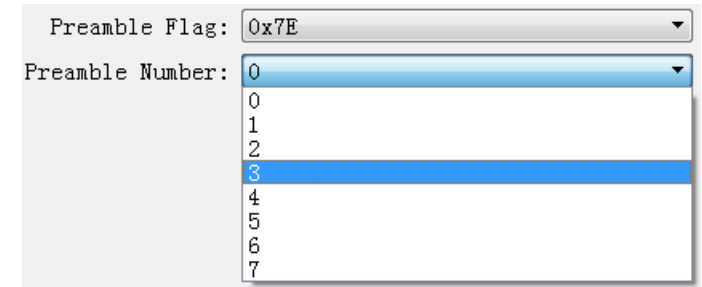

In some specific applications, especially the half-duplex applications, a leading sign is required in front of the frame. For example, 2~5 0x7E leadings are added for synchronization of the receiver.

For the full-duplex applications, leading is always not required with the number of leadings set to be zero (no leading).

#### **5.2.2.6 CRC enable**

 $\boxdot$  CRC Enable

By default, the HDLC protocol communication should enable the CRC function.

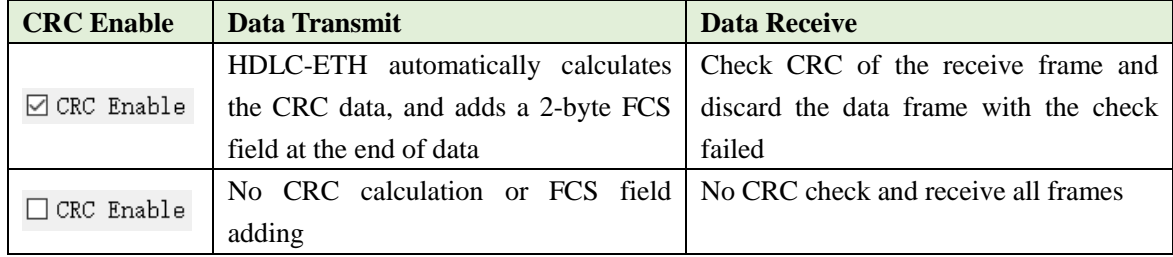

#### **5.2.2.7 Forward received FCS field**

 $\Box$  Forward received FCS field

This configuration is only effective with CRC enable.The HDLC frame structure is shown in

the following table, where FCS is the frame check sequence field.

By default, this option is not checked; HDLC-ETH will discard the 2-byte FCS field at the

end of data and only forward the user data after the receive HDLC frame check is passed.

If this option is checked, then forward the user data and FCS field.

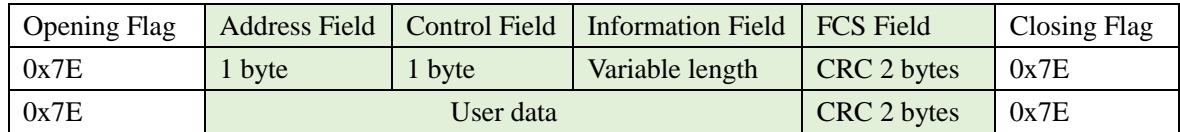

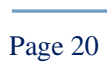

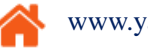

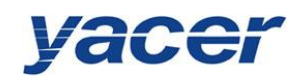

#### <span id="page-21-0"></span>**5.2.3 Bit Stream parameters**

The rising or falling edge of each clock cycle samples the 1bit data on the data line, which forms a UDP message and sends to the destination IP after receiving a byte with the packet length by forming a byte with each 8bit.

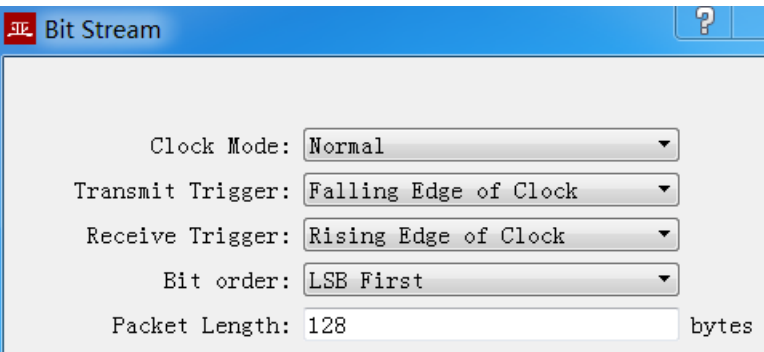

Refer to the HDLC-NRZ parameter configuration for configuration of clock mode, transmit trigger, receive trigger and idle flag.

The online bit stream is stored in the computer or system memory in the form of byte.The receive/transmit sequence determines the conversion mode of byte and bit.

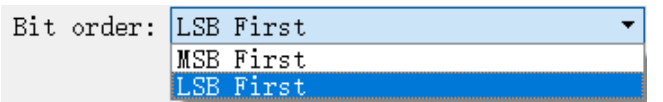

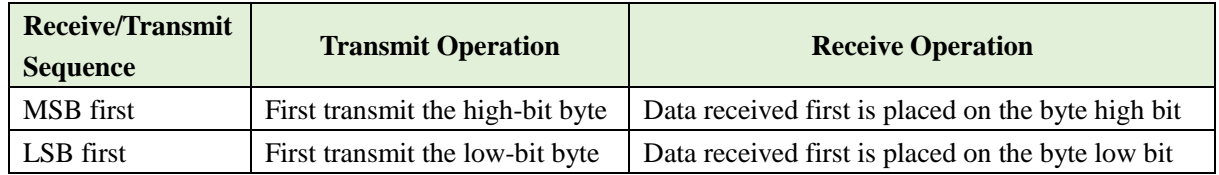

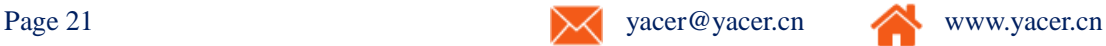

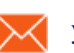

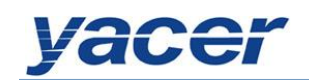

#### <span id="page-22-0"></span>**5.2.4 UART parameter configuration**

Asynchronous UART is a character stream communication; data bits, parity bits and stop bits define the basic working parameters of the asynchronous serial port, which must be configured identically to the opposite terminal device.

Generally, data bits are defined as 8, i.e. one byte, and UART corresponds to the byte stream communication.

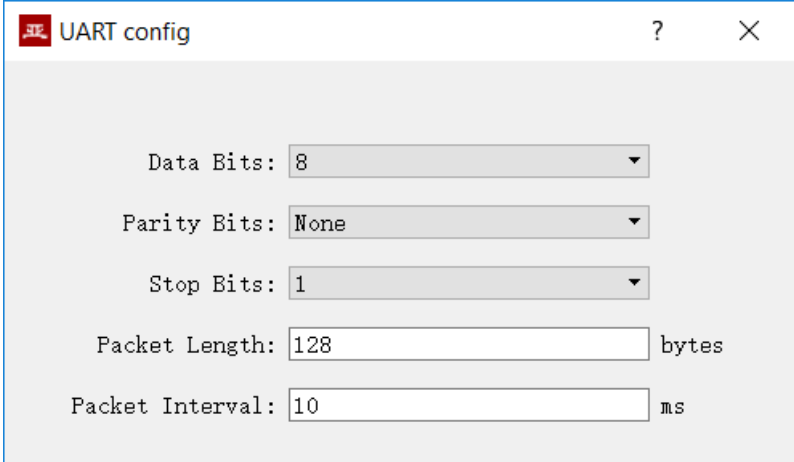

When the UART byte stream is converted into a UDP message or HDLC frame, it is too costly and inefficient if each byte is converted to a UDP message for transmission.

To improve efficiency, the protocol converter buffers the received byte stream and forms a number of buffered bytes into a UDP message to send, of which this process is called as packet.

Packets are controlled with two parameters, namely the packet length and the packet interval.

#### **5.2.4.1 Packet length**

For example, if the packet length is set to 128 bytes, then it will form a UDP message to send after UART receives the full 128 bytes.

#### **5.2.4.2 Packet interval**

Packet improves the UDP transmission efficiency, but also introduces new problems.

As shown in the above example again, if the transmitter sends 100 bytes and stops sending, the receiver will always be waiting as the packet length is less than 128 bytes.

In order to solve the problem of waiting, users need to configure the packet interval parameter, such as set to 10ms; then data received by UART will wait for a maximum of 10ms.In case of 10ms timeout, it will convert the buffer data into a UDP message to send no matter whether it has received the full 128 bytes.

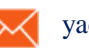

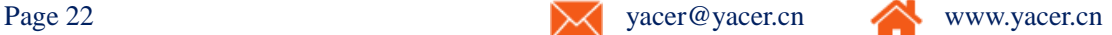

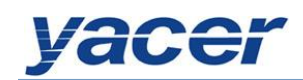

#### <span id="page-23-0"></span>**5.2.5 UART-HDLC parameter configuration**

The UART-HDLC working mode is a custom protocol by yacer which form the asynchronous HDLC frame on the basis of the normal UART communication by packaging the byte stream. Therefore, the asynchronous serial port can perform the packet-based communication with the UDP message and synchronous HDLC frame.

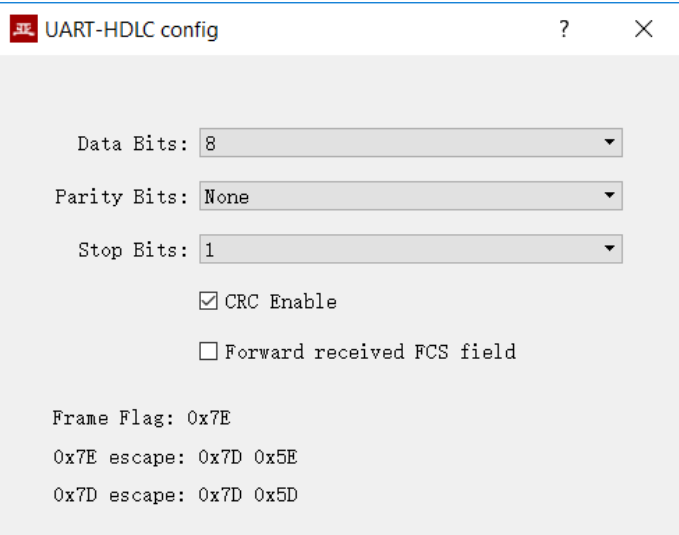

The UART-HDLC frame format adds 0x7E before and after the packet as the opening flag

and closing flag with the frame structure as follows:

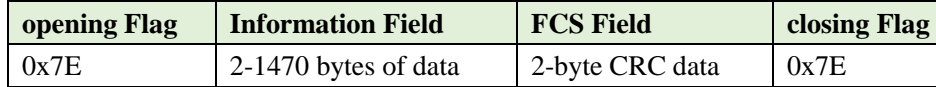

As the information field and FCS field may appear 0x7E, perform the character escape on

such fields before transmission with the escape rules as follows:

- 0x7E: Escaped to two characters, 0x7D 0x5E
- 0x7D: Escaped to two characters, 0x7D 0x5D
- $\bullet$  Other characters: No escape

The escape operation of data transmit is as follows:

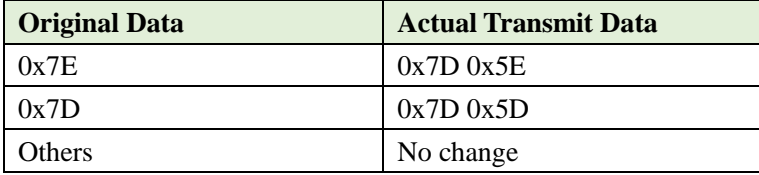

The escape operation of data receive is as follows:

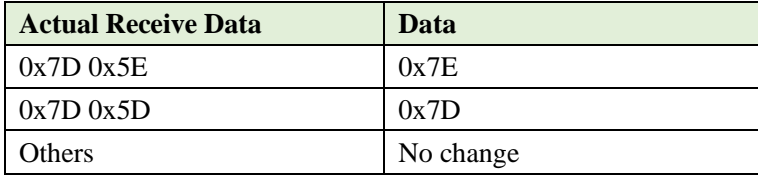

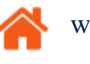

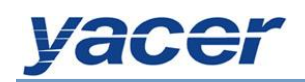

## <span id="page-24-0"></span>**5.3 UDP to Serial Conversion**

#### <span id="page-24-1"></span>**5.3.1 Application model**

With HDLC-ETH, PC or server can realize the transmit function of the synchronous HDLC serial port.

The typical application is shown as follows. PC sends a UDP message over the Ethernet interface as the UDP Client, and HDLC-ETH sends it out from the synchronous serial port after converting the received UDP message into the HDLC frame.

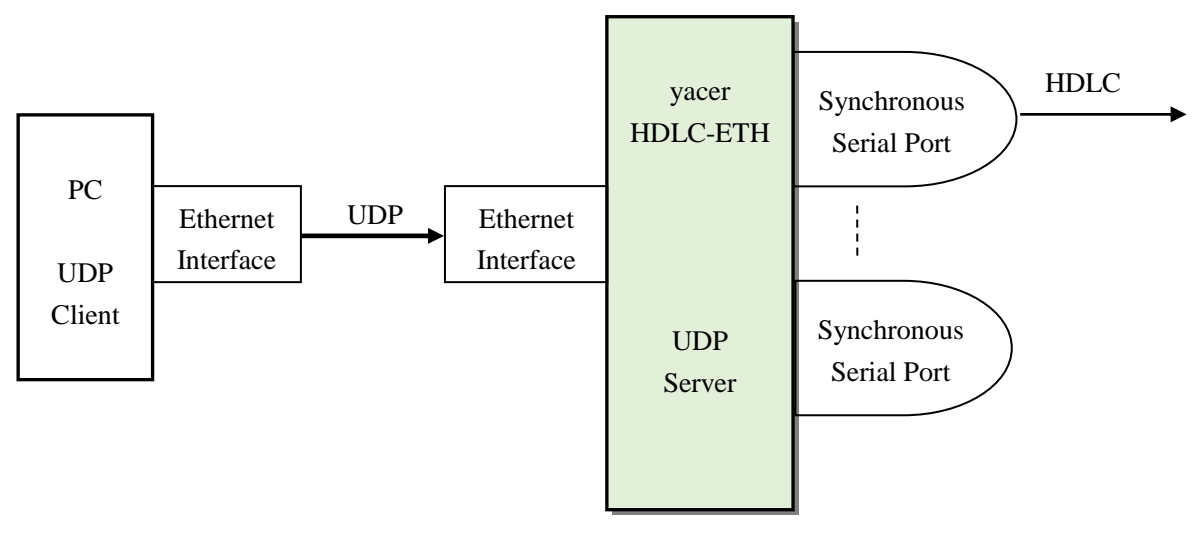

#### <span id="page-24-2"></span>**5.3.2 Protocol Conversion**

The most typical UDP-to-HDLC application is shown below. HDLC-ETH loads the UDP application data into the user data area of the HDLC frame, and then calculates CRC and populates the FCS field to form a complete HDLC frame to send.

In order to reduce the calculation load of PC and the user programming complexity, normally, the FCS field of HDLC is not included in the UDP message, which is populated through HDLC-ETH calculation.

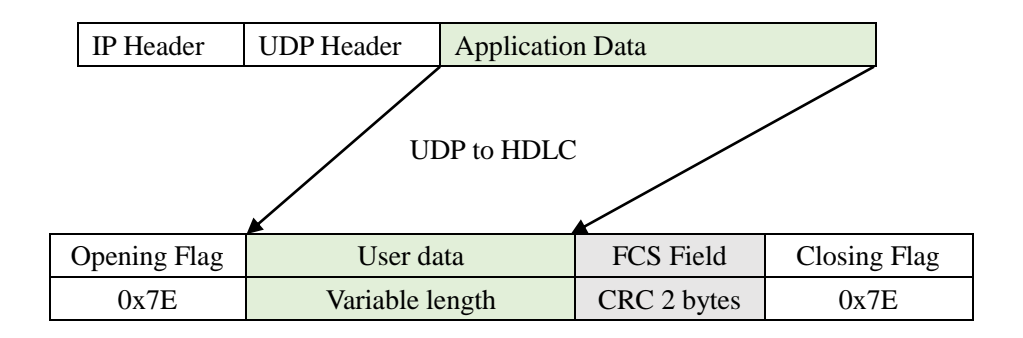

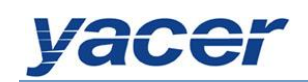

#### <span id="page-25-0"></span>**5.3.3 Parameter configuration**

Set the UDP to serial port. Each row represents the forwarding entry from a UDP port to the serial port with three forwarding strategies to be achieved:

- Forwarding: Data received by the specified UDP port can be forwarded to the specified serial port.
- Multiplexer: Data received by several different UDP ports can be forwarded to the same serial port.
- Demultiplexer: Data received from the same UDP port can be forwarded to the different serial ports.

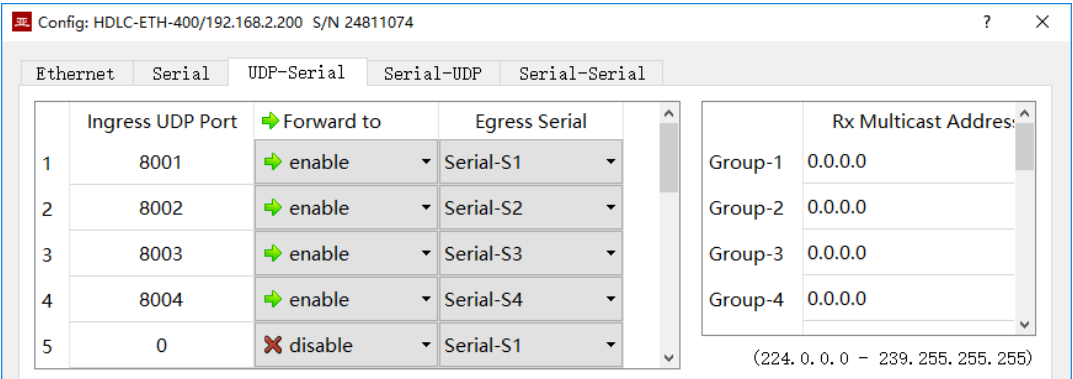

The following configuration realizes the application, where data received from a UDP and distributed to 4 serial ports:

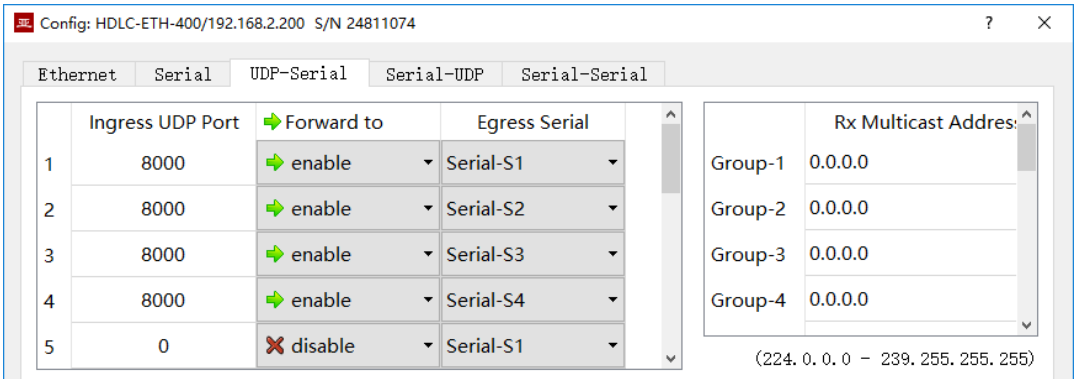

#### <span id="page-25-1"></span>**5.3.4 Receive multicast**

If users need to receive the multicast UDP message, add the required multicast address from the right "Rx Multicast Address" list.

Range of the multicast address is  $224.0.00 \times 239.255.255.255$ ,  $224.8.8.8$  is the configuration management address of the HDLC-ETH and users can't use this address.

The multicast address configured as 0.0.0.0 indicates that the entry is not in effect.

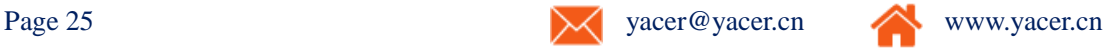

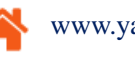

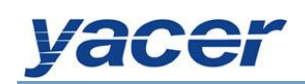

## <span id="page-26-0"></span>**5.4 Serial to UDP Conversion**

## <span id="page-26-1"></span>**5.4.1 Application model**

The HDLC-to-UDP function figure is shown below. HDLC-ETH receives the HDLC frame from other devices over the synchronous serial interface, converts it into the UDP message and sends to PC or server over Ethernet.

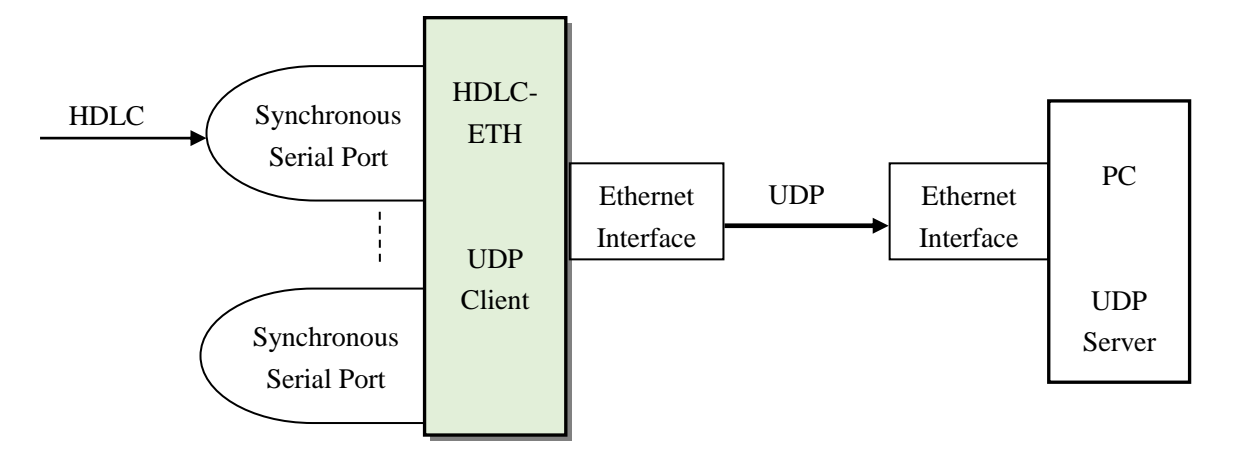

#### <span id="page-26-2"></span>**5.4.2 Protocol Conversion**

To ensure the integrity of user data, HDLC-ETH places the complete HDLC frame in the UDP application data, and forwards to the UDP Server.

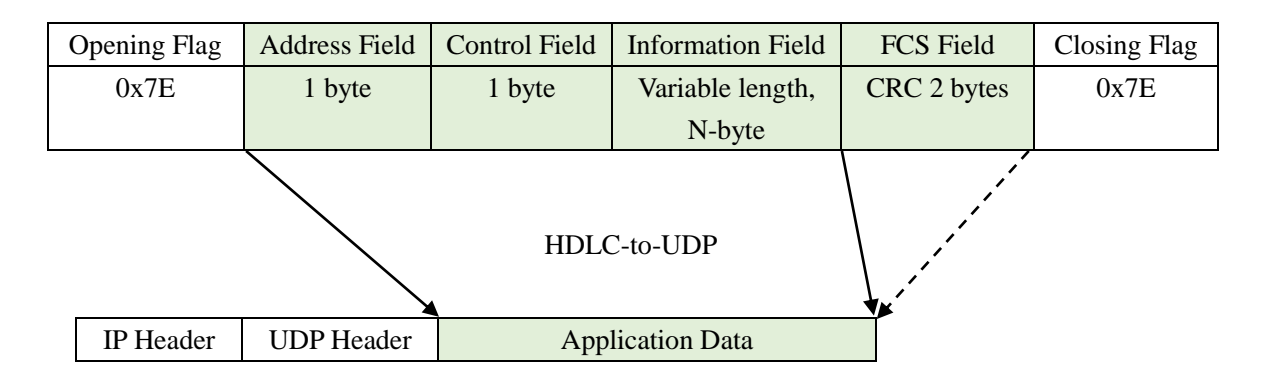

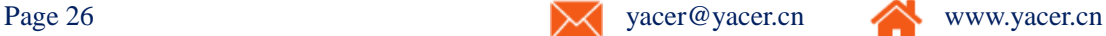

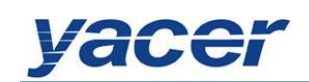

## <span id="page-27-0"></span>**5.4.3 Parameter configuration**

Set the serial port to UDP. Each row represents the forwarding entry from a serial port to the UDP port with three forwarding strategies to be achieved:

- Forwarding: Data received from the specified serial port can be forwarded to the specified destination UDP port.
- Multiplexer: Data received from several different serial ports can be forwarded to the same destination UDP port.
- Demultiplexer: Data received from the same serial port can be forwarded to the different destination UDP ports.

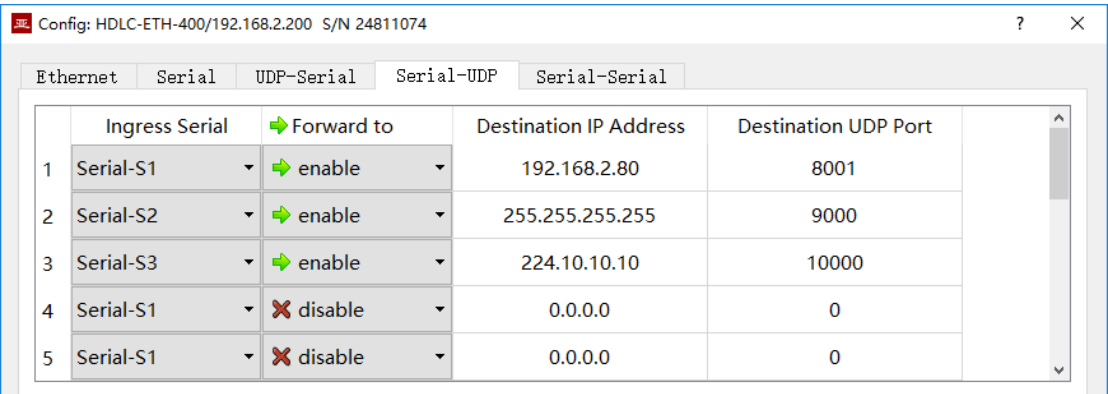

As shown above, three serial port to UDP entries are configured for achieving the following items:

- Serial port S1 to UDP unicast, with the destination IP address as 192.168.2.80 and destination UDP port as 8000
- Serial port S2 to UDP broadcast, all hosts on the subnet can receive data from S2 at the 9000 port
- Serial port S3 to UDP multicast, only the PC joining Group 224.10.10.10 on the network can receive data from S3.

## <span id="page-27-1"></span>**5.4.4 How does the UDP server identify the source serial**

In many applications, such as the ATC, the HDLC frame from several different serial ports needs to be forwarded to a server or PC.

In this case, a strategy enables PC to know which serial port the received UDP message data is from.

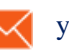

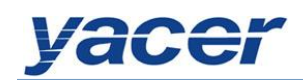

#### **5.4.4.1 Distinguish the source serial port according to the destination UDP port**

As shown below, set different forwarding destination UDP ports for each serial port. The UDP Server PC receives data at the different UDP ports. Message received at port 8001 is from the serial port S1 while message received at port 8002 is from the serial port S2.

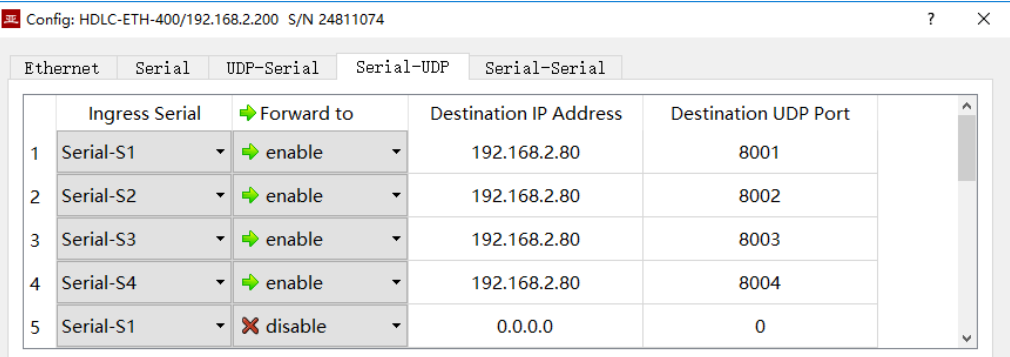

#### **5.4.4.2 Distinguish the source serial port according to the source UDP port**

When the source serial port is identified with the destination UDP port, UDP Server needs to listen and receive data on a plurality of UDP ports. In case there are many serial ports, not only the UDP Server port occupies too many resources, the configuration and programming complexity also increases significantly.

In order to simplify implementation of the UDP Server side, we can use the configuration example below, forwarding each conversion to the same port of the UDP Server. During yacer's HDLC-ETH forwarding, it will automatically adjust the source port number of the UDP message according to the source serial port. The source ports of the UDP message forwarded by the serial ports S1 and S2 are 8001 and 8002 respectively; the following is gradually increasing.

Thus, UDP Server only needs to listen and receive data at a port (8000 in the example below) and distinguishes the source serial port according to the source UDP port. If several HDLC-ETHs are provided, UDP Server can distinguish the source device via the source IP.

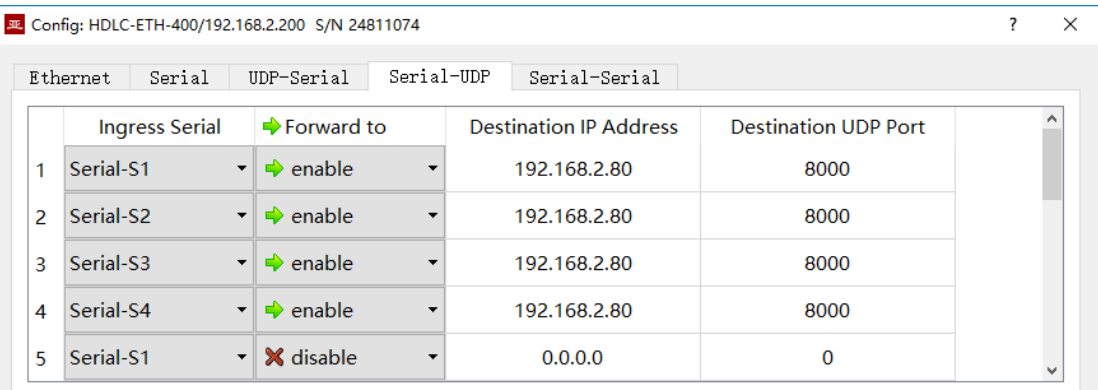

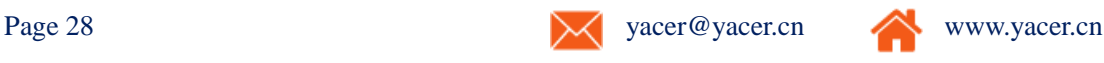

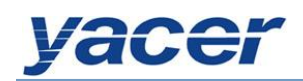

## <span id="page-29-0"></span>**5.5 Serial to Serial Conversion**

Serial-serial can forward the input data of the specified serial port to other serial port outputs, which is mainly used for:

- Conversion between synchronous and asynchronous serial ports
- Serial port Demultiplexer: Divide the single serial port data into multi-channel data. Unlike the common demultiplexer, demultiplexing is possible with HDLC-ETH, the different baud rates and clock modes can be set for each-channel serial port, avoiding the packet loss caused by clock inconsistency.

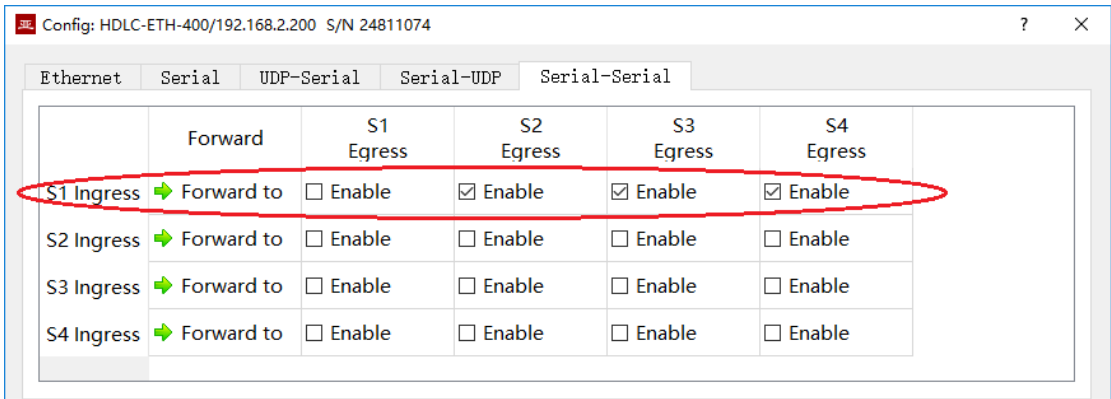

Configuration shown above realizes the application of the input demultiplexing of the serial port S1 to S2, S3 and S4 outputs. HDLC-ETH performs storing and forwarding on the received data. Even if the baud rate and clock mode of S1, S2, S3 and S4 are different, packet will not loss.

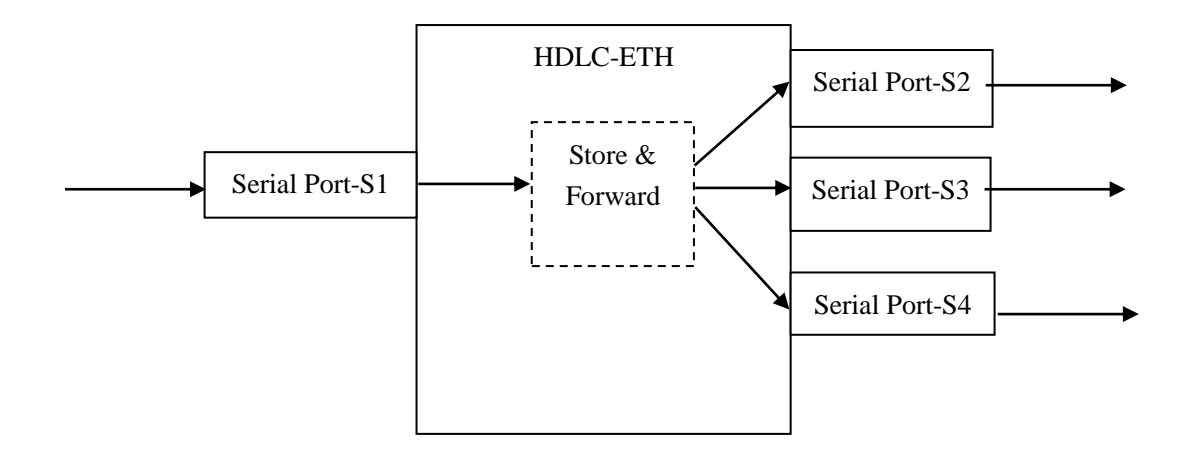

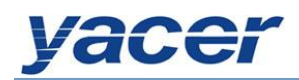

# <span id="page-30-0"></span>**6 Firmware Version Upgrade**

## <span id="page-30-1"></span>**6.1 Start Upgrade**

 $\overline{a}$ 

Click on the Upgrade button on the toolbar to pop up the version upgrade dialog, and then

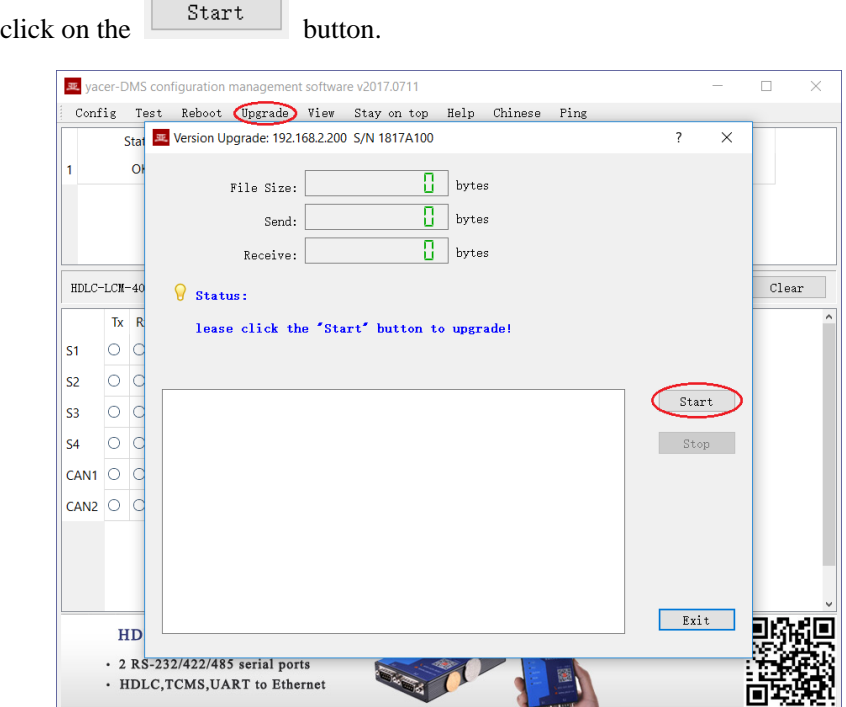

## <span id="page-30-2"></span>**6.2 Locate Firmware Version**

The "Selection Version File" dialog pops up. Locate the folder for storing the latest firmware

version, select and click "Open" to start updating.

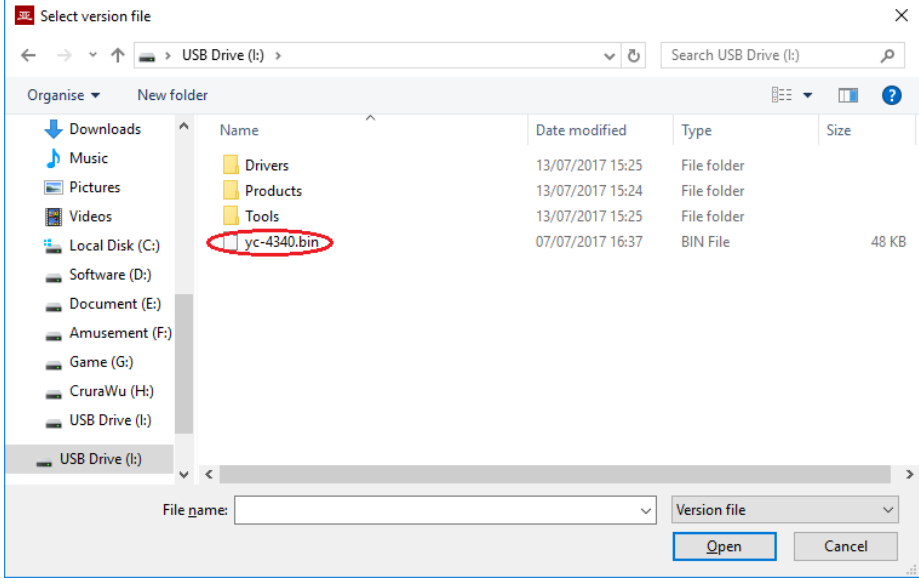

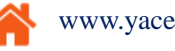

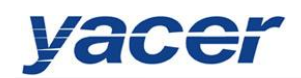

## <span id="page-31-0"></span>**6.3 Upgrade Completed**

After completion of upgrade, "Version Update Completed" displaying on the page indicates

that the version update is completed.

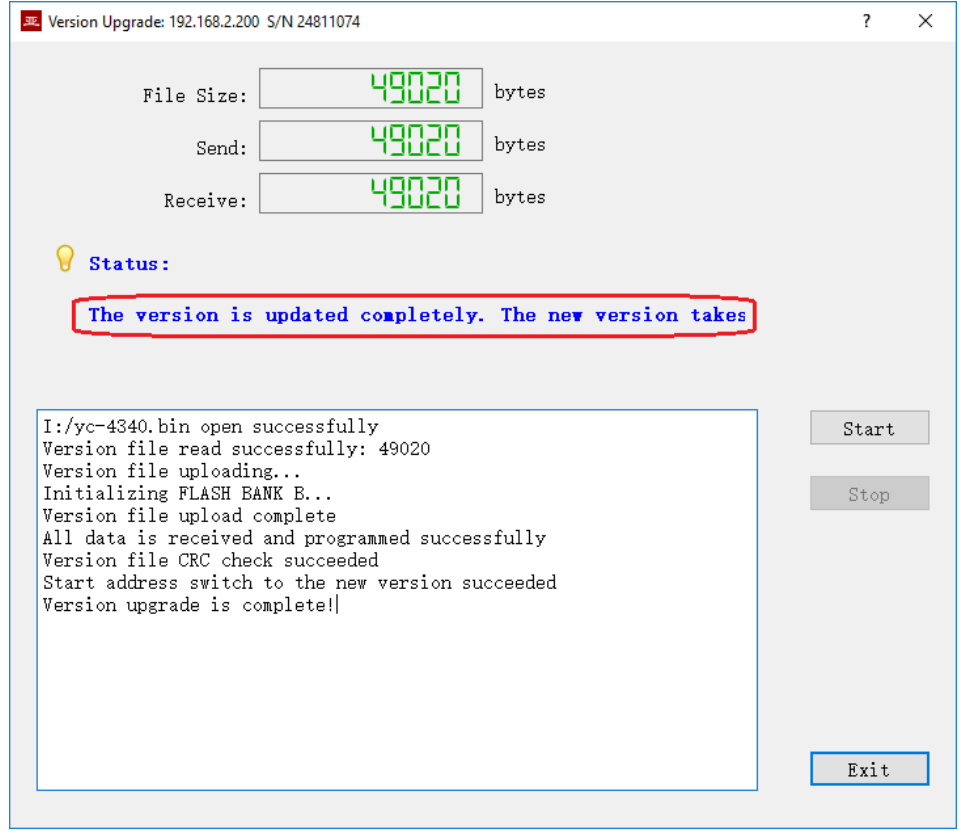

## <span id="page-31-1"></span>**6.4 Upgrade Confirmation**

After completion of update, re power-on the device, observe the version information in the statistical report and determine whether the new version is updated successfully via the version date.

> HDLC-ETH-400 Information Running time: 1248 seconds Device S/N: 24811074 IP Address: 192.168.2.200 Hardware Version: 2.4 Firmware Version: 2017.0705

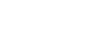

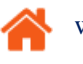

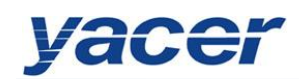

# <span id="page-32-0"></span>**7 Device Reboot**

Click on the Reboot button on the toolbar to pop up the device reboot dialog, and then

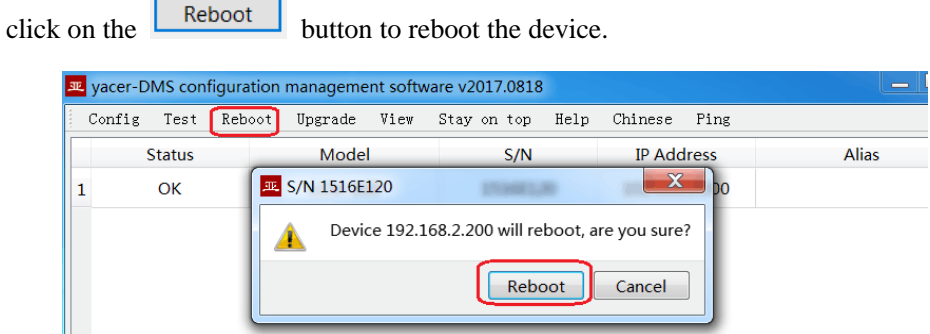

# <span id="page-32-1"></span>**8 PING**

By clicking on the Fing button on the toolbar, DMS will start the ping command automatically for the selected device so as to check whether the network connection between the configuration management computer and HDLC-ETH is normal.

Before performing the Ping command, first ensure that the IP address of PC and HDLC-ETH is on the same subnet.

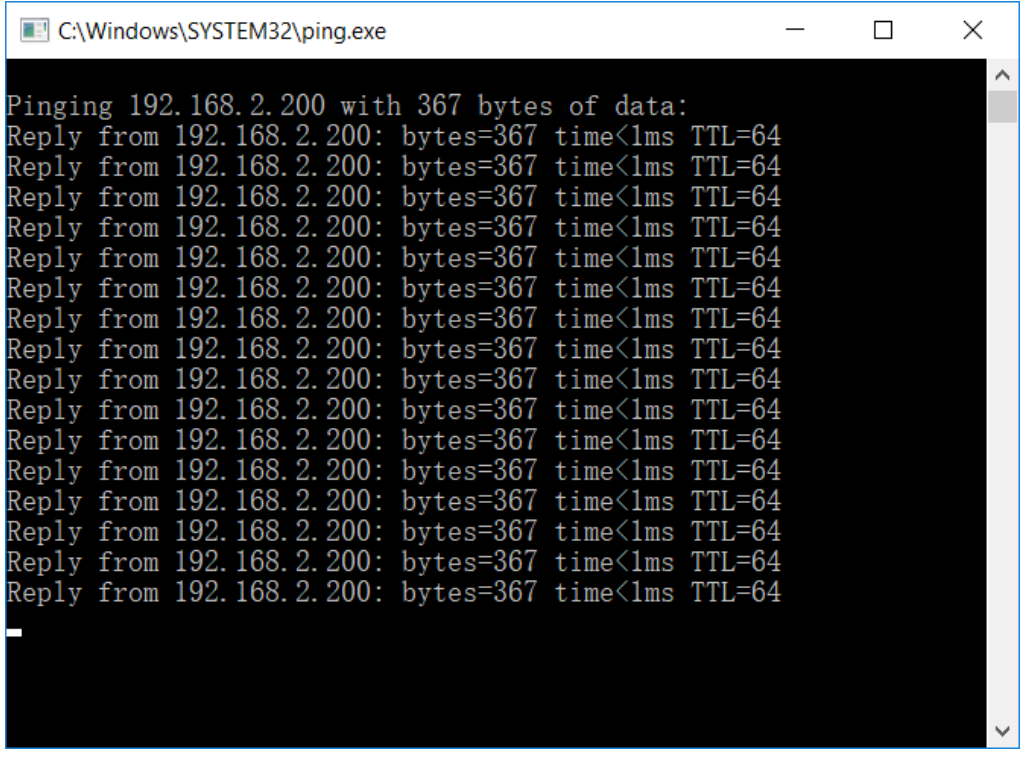

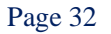

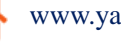